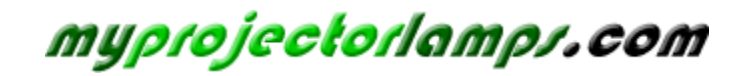

**The most trusted, dependable name in projector lamp sales.** 

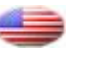

 *http://www.myprojectorlamps.com*

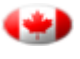

 *http://www.myprojectorlamps.ca*

 *http://www.myprojectorlamps.eu*

The following projector manual has not been modified or altered in any way.

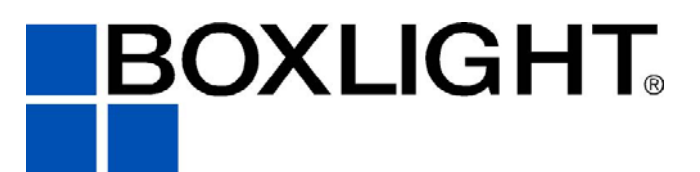

NE 151 Highway 300, Suite A<br>PO Box 2609 Belfair, WA 98528 360.464.2119  $360$ www.boxlight.com

# **Seattle X26N**

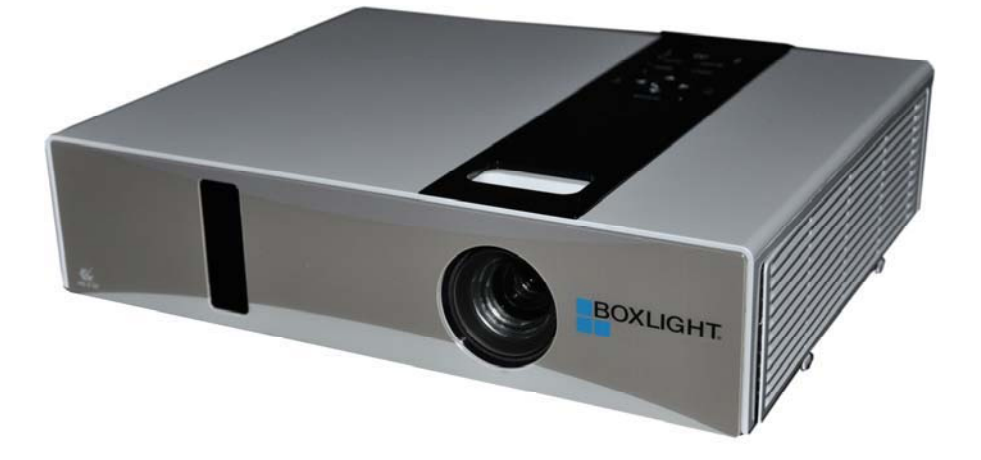

### **Projector**

 $(Please click here if your projector is with high efficiency filter.)$ 

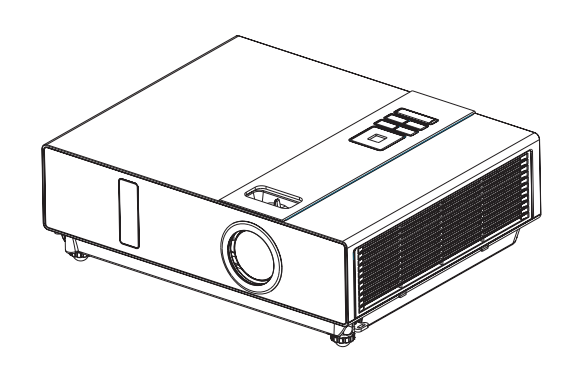

# **About the Owner's Manual**

Please read the owner's manual thoroughly to ensure correct usage of the projector and its features.

After reading, store the owner's manual in a safe place for future reference.

#### **Features**

- 1. Dress up Design
- 2. Designed for tough environment
- 3. Side change lamp
- 4. Side change filter
- 5. Quick off
- 6. Advanced Anti-theft features
- 7. Five auto features (Auto Search, Auto Sync, Auto Ceiling, Auto Keystone and Auto Filter Alert)
- 8. Seven display modes (Natural, Cinema, User, Green board, White Board, Black Board and Daylight)
- 9. Built-in 8W speaker
- 10. Logo capture
- 11. Image freeze function
- 12. Digital zoom adjustment

The content of this manual is subject to change without previous notice. All rights reserved. Issue of edition 0809.10\_01

# Contents

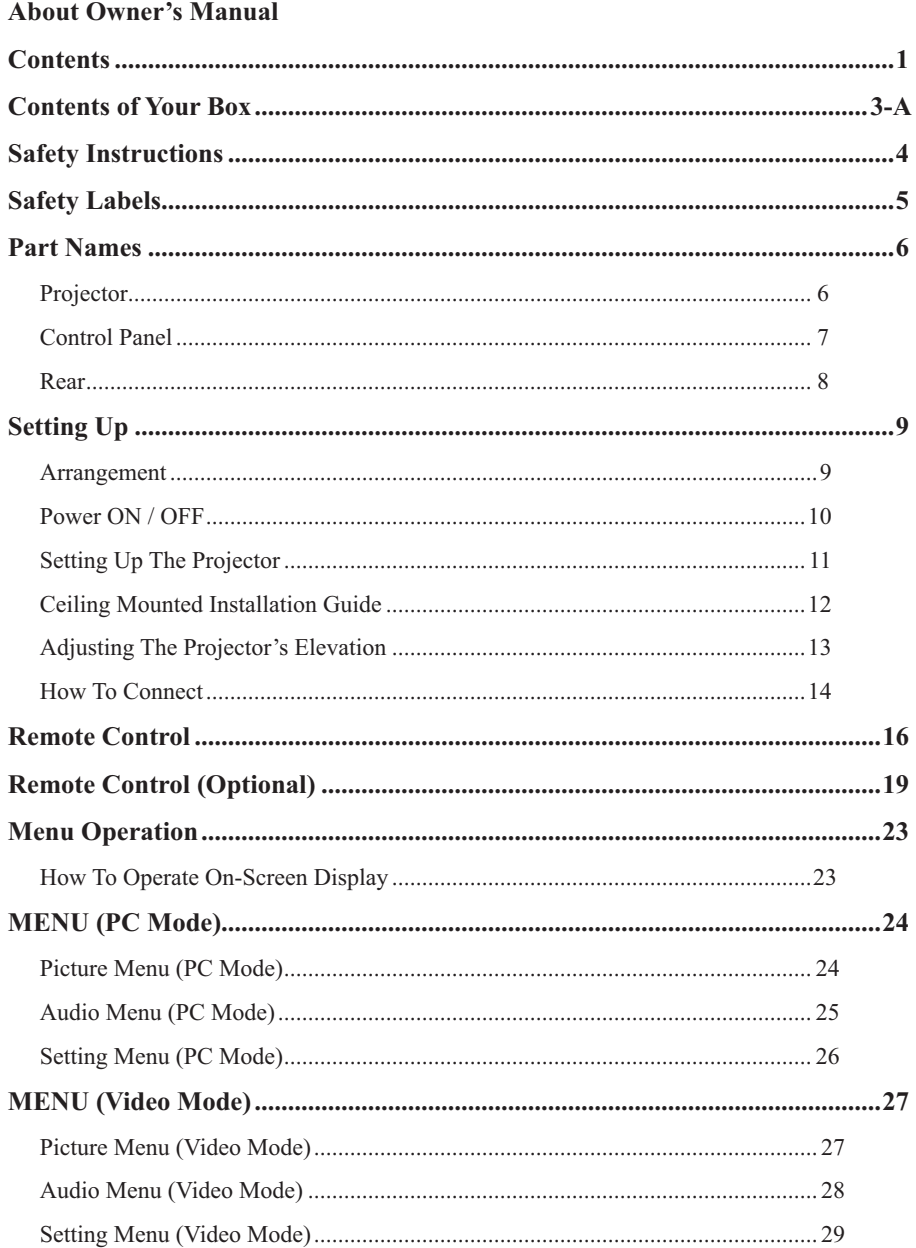

# Contents

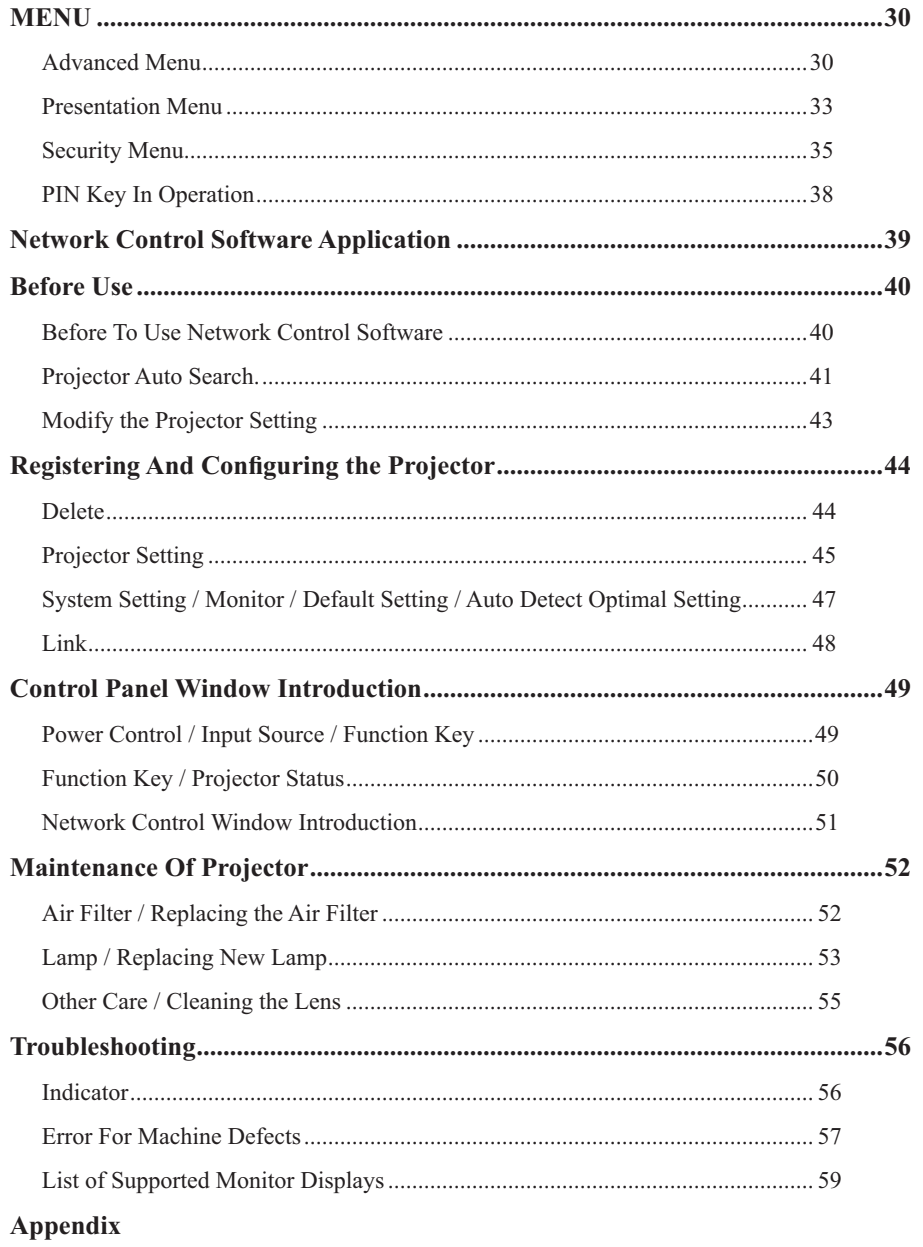

**Interactive Function Operation (Optional)** 

# **Contents of Your Box**

#### **Check-list of your accessories**

Please make sure that following items are included in the box, along with the main. If any items missing, contact your dealer.

(Please click here if your projector is with high efficiency  $filter.)$ 

#### **1.Projector**

#### **2. Computer cable**

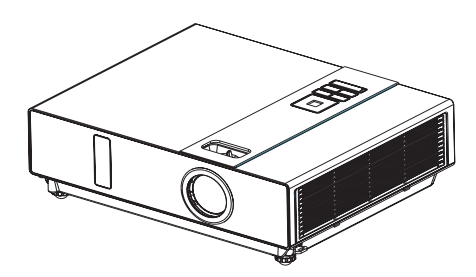

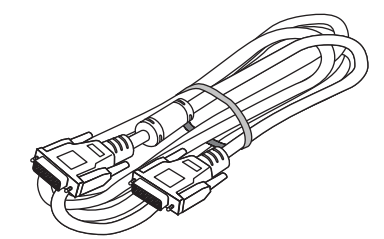

**3.Power cord 4.Quick Start Guide**

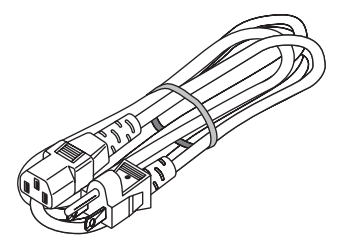

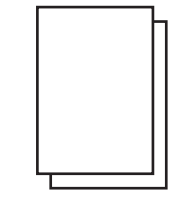

**5.Owner's Manual CD**

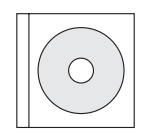

**6.Remote control**

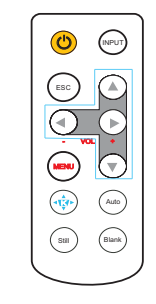

# $\overline{\text{Contents of Your Box}}$

# *Optional*

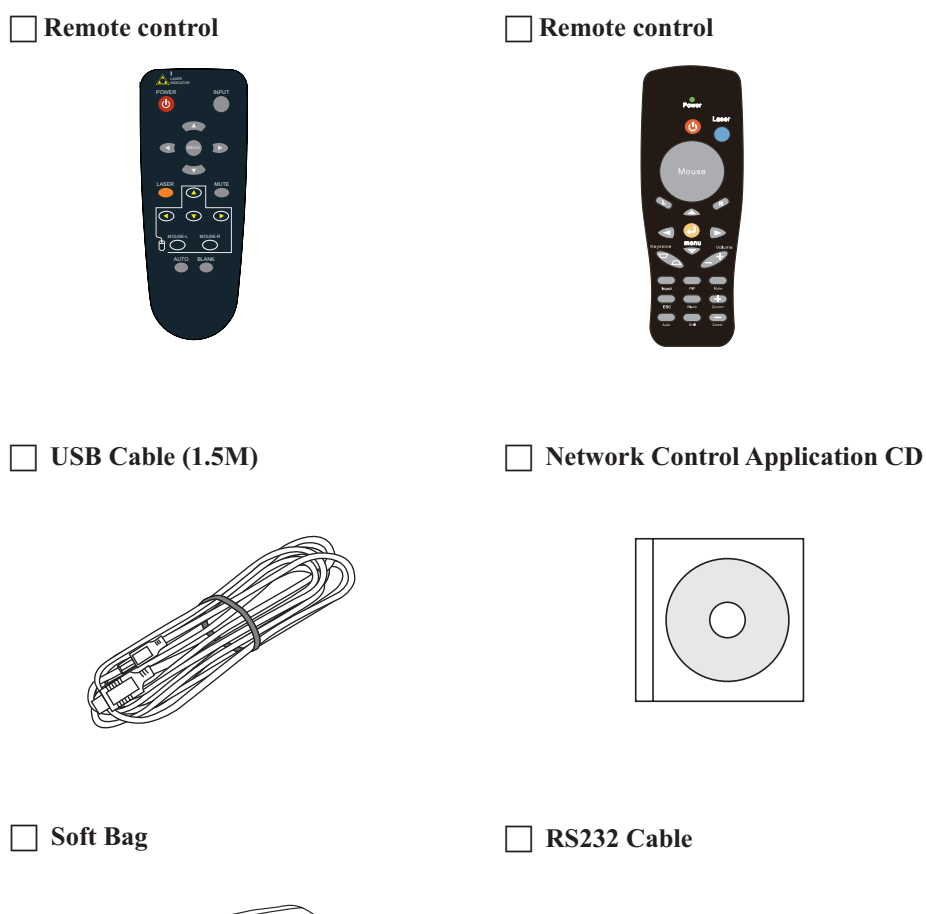

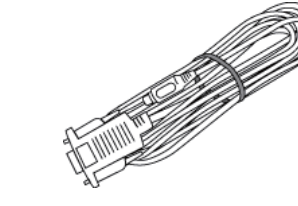

#### **Safety Instructions**

The projector is designed and tested to meet the latest standards for safety of information technology equipment. However, to ensure safe use of this product, it is important that you follow the instructions mentioned in this manual and marked on the product.

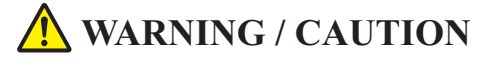

#### 1. If a problem occurs

-If smoke or trange odors arise, continued use could result in fire or electrical shock. -If there is no image or sound, or the sound is distorted in the projector. In some cases, immediately remove the power cable from the power outlet. After making sure that the unit has stopped, contact your dealer for repairs. Never attempt to repair by yourself because this is dangerous.

#### 2. Do....

-Place the projector in a stable horizontal position.

-Put the projector in a cool place, and ensure that there is sufficient ventilation.

-To consult with your dealer before a special installation such as suspending from a ceiling.

#### 3. Do not....

- -Do not place the projector on an unstable, slanted or vibrating surface such as a wobbly or inclined stand.
- -Do not cover the projector's vents. Keep a space of 20 cm or more between the projector and other objects such as walls.
- -Do not place the projector on metallic goods. -Do not place the projector on carpet, cushions
- or bedding. Do not place the projector in direct sunlight or near hot objects such as heaters.
- -Do not place anything near the projector lens or vents, or on top of the projector.
- -Do not place anything that may be sucked into or stick to the vents beside of the projector.
- -Do not use this projector if there is no image or sound, or if the sound is distorted.
- -Do not place this projector in a container containing liquid.
- 4. While connecting, make sure that the shape of the cable's connector fits the port to connect with. Be sure to tighten the screws on connectors with screws.
- 5. Do not disassemble or modify the projector and accessories.
- 6. Be careful not to damage the cables, and do not use damaged cables.
- 7. Use appropriate accessories or otherwise designed cables. Ask your dealer about nonaccessory cables that may have other lengths.
- 8. Make sure that devices are connected to the correct ports. An incorrect connection may result in malfunction or damage to the device and the projector.
- 9. Do not look through the lens when the lamp is on.

Do not look through the lens when the lamp is on. The powerful light could adversely affect vision. Use special caution in households where children are present.

10. A strong light is emitted when the projector' s power on. Do not look into the lens of the projector or look inside of the projector.

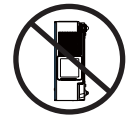

Do not place the projector upon either side to project an image.

**NO SIDEWARD**

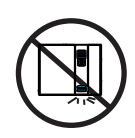

Do not point the projector down to project an image.

**NO DOWNWARD**

# **Safety Labels**

Safety labels are used on or within the projector to alert you to items or areas requiring your attention. (Please click here if your projector is with high efficiency filter.)

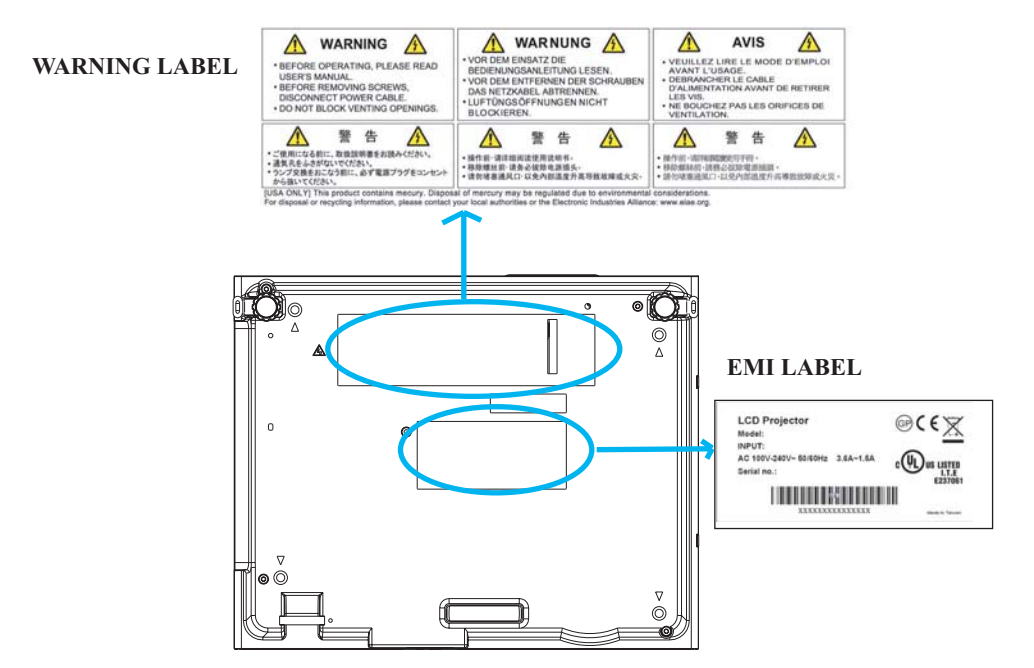

#### **LAMP DOOR WARNING LABEL**

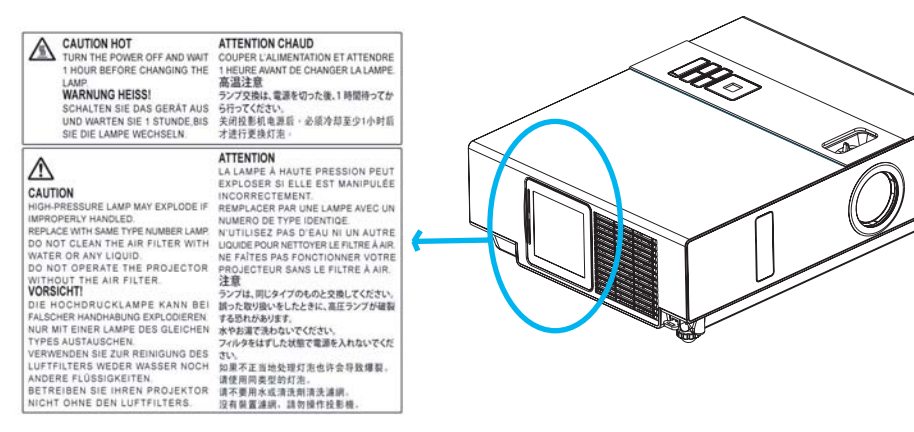

# **Part Names**

#### **2 7 3 8 4 5 6 7 8 Projector 1 Control panel** Operating system. **12 Lens cover** Attach when not using to protect the lens from becoming dirty or damaged. **3 Filter cover** Prevents dust and other foreign particles from being drawn into projector. Remove the filter cover to clean the air filter. **14 Focus ring** Use the focus ring to focus the projector image. Rotate the focus ring until the image is clear. **15 Zoom ring** Use the zoom ring to adjust the size of the projected image. Rotate the zoom ring until the image is the desired size. **16 Lamp door** The lamp unit is inside. **17 Foot adjust button** Lock / unlock the adjustable foot. **18 Front adjustable foot** Extend and retract to adjust the projection angle. **Front IR receiver Outlet ventilation** (Please click here if your projector is with high efficiency filter.)

### **Part Names**

# **Control Panel**

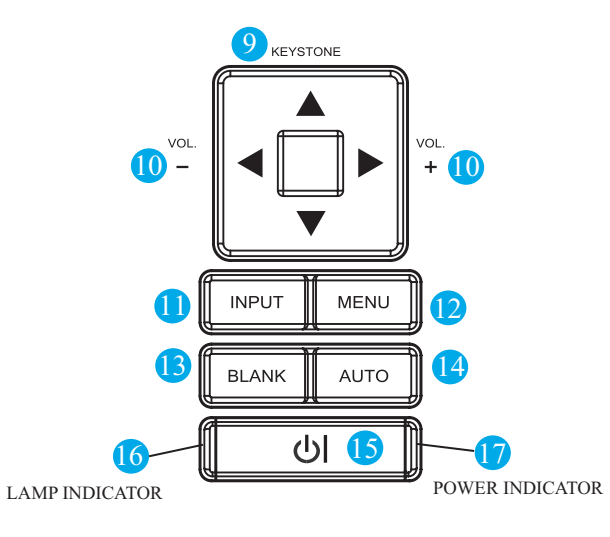

#### **9 KEYSTONE**

Adjust the vertical keystone with menu-up, menu-down.

**101 VOLUME + / -**

Sound louder or lower.

#### **11 INPUT**

Select input source:  $\rightarrow$  RGB 1  $\rightarrow$  RGB 2  $\rightarrow$  DVI-I - $-S-Video \leftarrow Video \leftarrow Y, Pb, Pr \leftarrow$ 

#### **12 MENU**

Display or hide the OSD main menu page.

### **131 BLANK**

Blanks the projected image. If the projector is left in blank mode for more than 15 minutes, the projector will automatically shut down.

### **141 AUTO**

Automatically adjust the setting to match the current input.

#### **151 (POWER)**

Power on / operation mode, Standby mode, Cooling-down mode.

#### **161 LAMP INDICATOR**

Indicates a status in the internal projector temperature, lamp door properly closed or cooling down.

### **171 POWER INDICATOR**

Light on or flash to indicate the operating status of the projector.

#### **Part Names**

#### **Rear**

(Please click here if your projector is with high efficiency filter.)

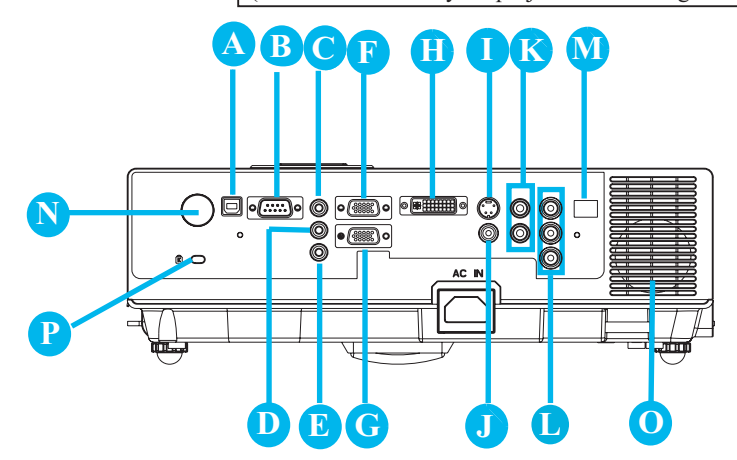

#### **A MOUSE**

Connect a USB mouse cable to a computer to control computer mouse functions.

#### **B RS232**

Serial data port for controlling the projector with a computer or other RS-232 control device.

#### **C Audio IN 1 & D Audio IN 2**

Mini jack port corresponds to computer input.

### **E Audio Out**

### **F RGB IN**

Input analog RGB video signal from a computer.

#### **G RGB OUT**

Connect an external monitor to this connection to view the "RGB IN" input.

### **H DVI-I IN**

Input digital DVI-I signal from a computer.

#### **I S-VIDEO**

S-Video signal from a video source.

### **J VIDEO**

Component video signal from a video source.

### **K AUDIO IN 3, R / L**

Stereo mini jack corresponds to video input.

#### **L COMPONENT ,Y / Pb / Pr**

Input Y,Pb,Pr signal from a DVD player.

#### **M LAN (Optional)**

This function is optional.

Please see page 34 Network Control Application for details.

#### **N Rear IR receiver**

#### **O SPEAKER**

#### **P Slot for Kensington Micro Saver**

#### **Security System**

Built-in Security Slot This security slot supports the MicroSaver® Security System. MicroSaver® is a registered trademark of Kensington Microware Inc. The logo is trademarked and owned by Kensington Microware Inc.

#### **Arrangement**

- 1. Before installation, make sure that the projector is turned off and the power cord is disconnected.
- 2. Do not set up and move the projector, while it is hot.
- 3. The distance between the projector and screen determines the actual image size. Refer to the table below to determine the screen size at a given distance.

#### **Note: The dimensions in the table below are approximate.**

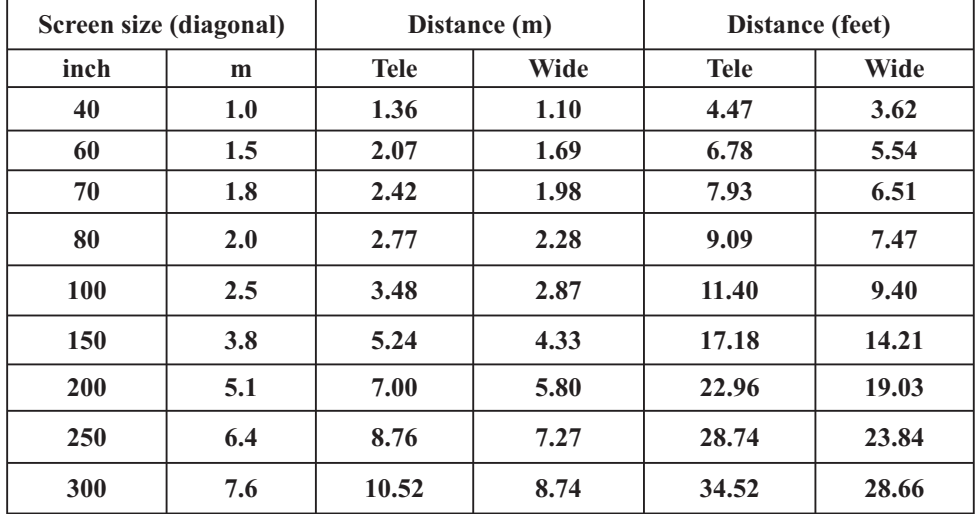

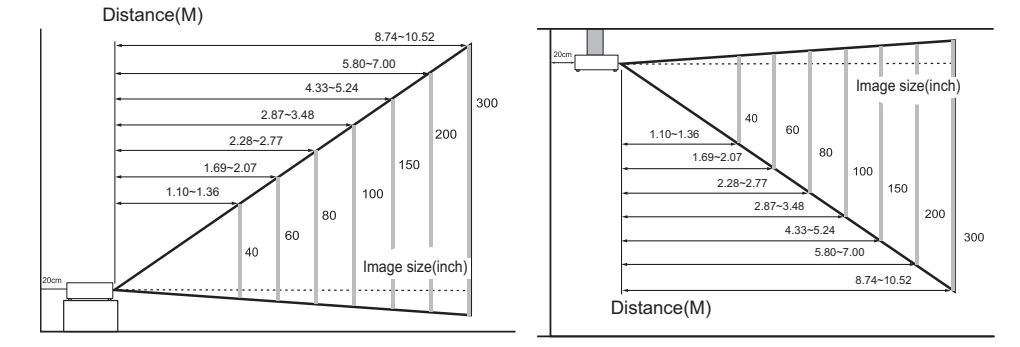

When in against at wall, leave about 20cm (7.9in.) Between thw projector and the wall.

# **Power ON / OFF**

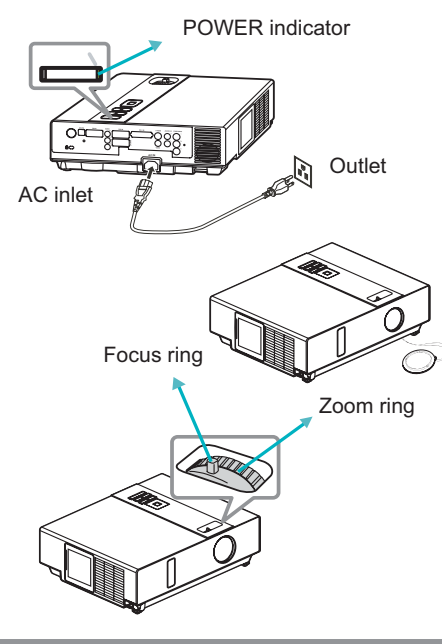

小

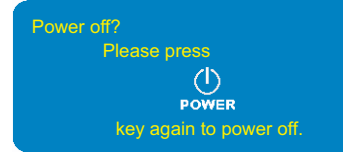

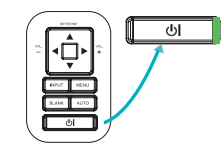

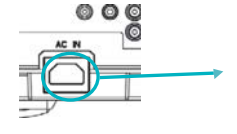

(Please click here if your projector is with high efficiency filter.)

#### **Turning on the power**

- 1. Make sure that power cord is firmly and correctly connected to the projector.
- 2. Remove the lens cover, and the POWER indicator will light up in green.
- 3. Press POWER button on the control panel or the remote control to turn on the projector.
- 4. Rotate the zoom ring to adjust the screen size.
- 5. Rotate the focus ring to adjust the focus.

# **WARNING**

 $\star$  A strong light is emitted when the projector's power is on. Do not look into the lens of the projector or look inside of the projector through any of the projector's openings.

#### **Turning off the power**

- 1. Press the POWER button on the control panel or the remote control. The "power off" confirmation message appears.
- 2. Press the POWER button again while the message appears.
- 3. When the projector enters "Standby" mode, the POWER indicator will light up in green.
- 4. If you don't use the projector, remove power cord.

#### $\bigwedge$ **WARNING**

 $\bigstar$  Do not touch around the lamp cover and the exhaust vents during use or just after use, since it is too hot.

### **CAUTION**

 $\bigstar$  Do not turn off the AC power for 60 seconds after the lamp is turned on. Doing so could cause premature lamp failure.

# **Setting Up The Projector**

The projector supports the following four different projection methods.

#### **1.Front projection**

#### **3.Rear ceiling projection**

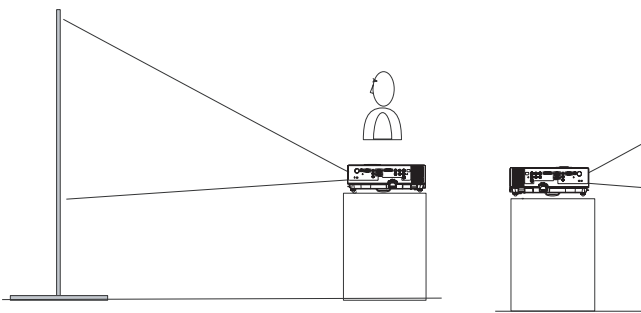

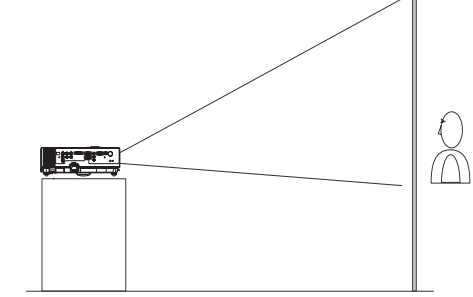

#### **2.Rear projection**

**4.Front ceiling projection**

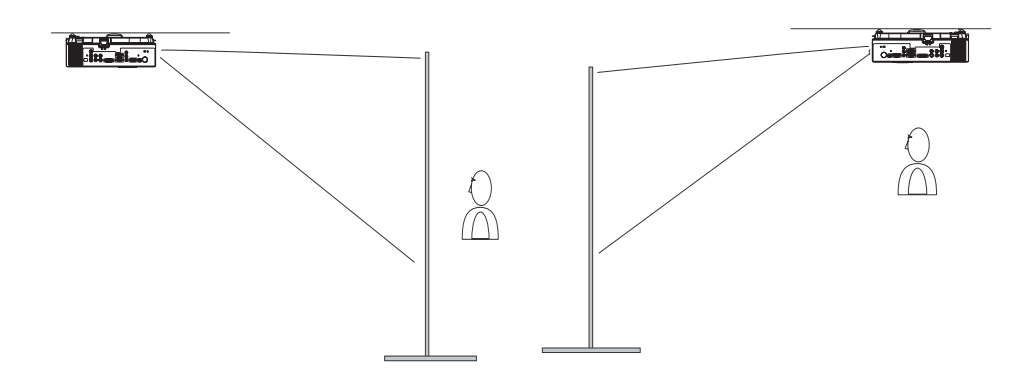

Special installation is required in order to suspend the projector from the ceiling. Please ask your dealer for details.

# **Ceiling Mounted Installation Guide**

(Please click here if your projector is with high efficiency filter.)

Attach ceiling mount at four-suspension bracket fixing points when suspending from a ceiling. Special installation is required in order to suspend the projector from the ceiling. Please ask your dealer for detals.

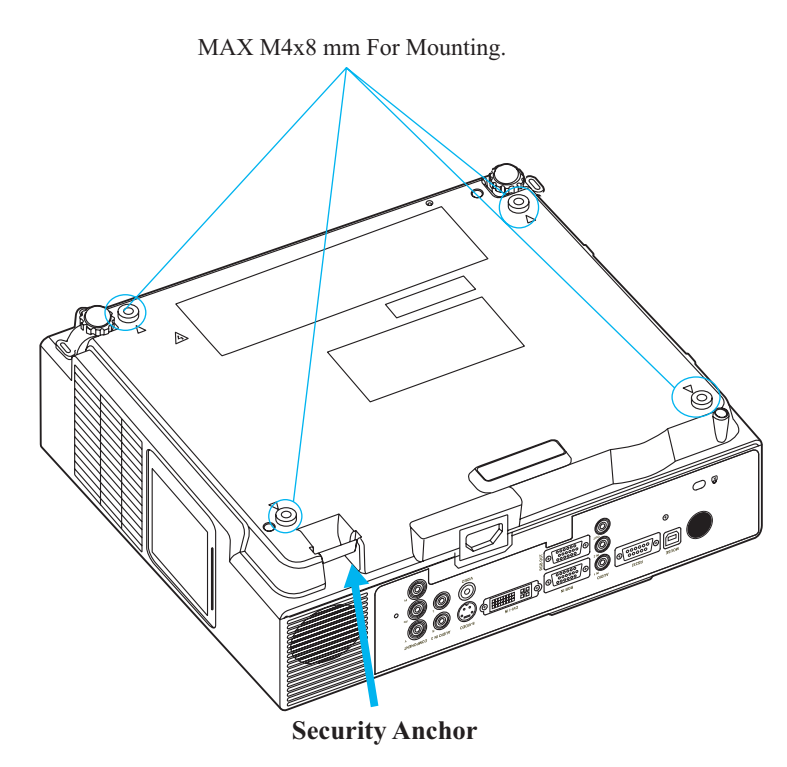

The product is equipped with security anchor and PIN LOCK functions to help prevent unauthorized removal projector.

### **A** WARNING

- $\blacktriangleright$  Do not grasp the security anchor to carry projector, since it is not designed for it.
- $\blacktriangleright$  The security anchor is not for comprehensive theft prevention measures. It is intended to be used as supplemental theft prevention measure.

# **Adjusting The Projector's Elevation**

(Please click here if your projector is with high efficiency filter.)

Use the adjustable foot at the front of the projector to set the image height.

- **1** Holding the projector, push the foot adjust buttons to loosen the front adjustable foot.
- **12** Position the front side of the projector to the desired height.
- **3** Release the foot adjust buttons in order to lock the front adjustable feet.
- **14** After making sure that the front adjustable feet are locked, put the projector gently atop.

# *CAUTION*

- \* The adjustment range of front adjustable foot is 0 to 8.5 degrees.
- \* When the foot is adjusted, it may cause the shape of the projected image to become distorted. Use the keystone correction function to correct this distortion.

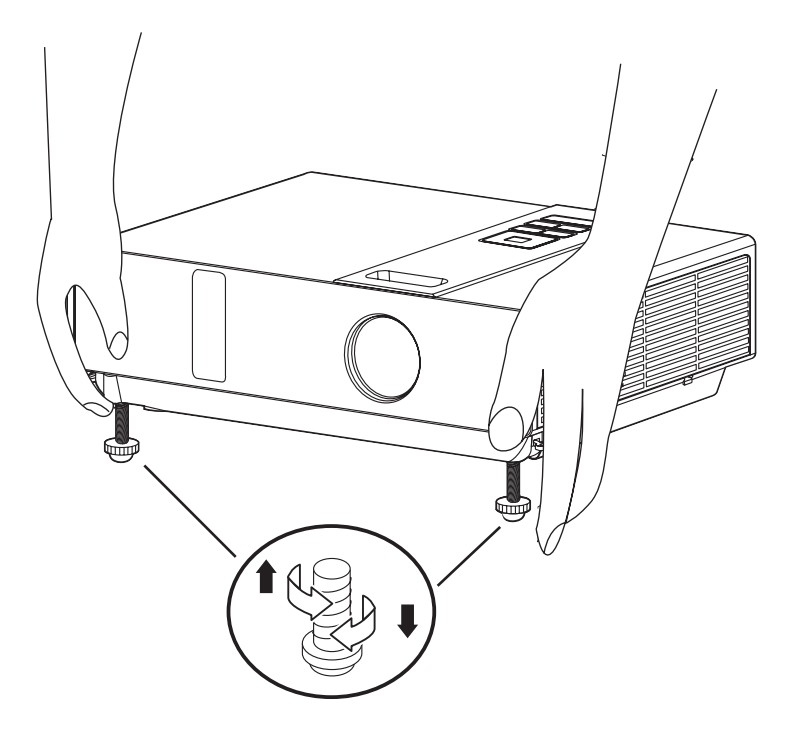

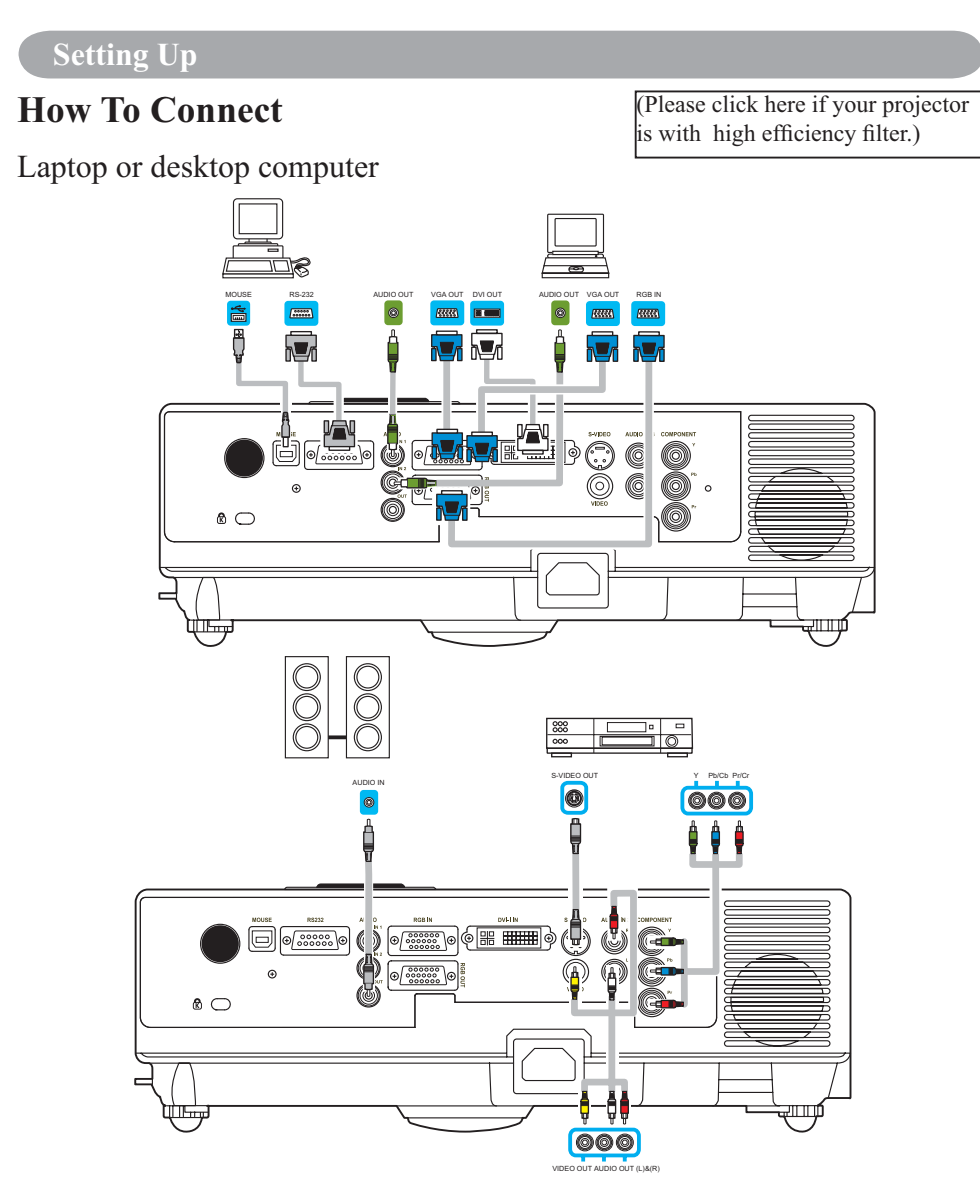

Before starting, make sure that the projector and computer are both turned off.

### **Connect the computer cable.**

Connect either end of the computer cable to the projector's RGB IN. Connect the computer cable from the computer to the projector. If needed, connect the MONITOR OUT to a monitor to view input from RGB IN. Tighten the screw on all connectors.

### **How To Connect**

Laptop or desktop computer

#### **Connect the audio cable if necessary**

- 1. If you connect end of the computer cable to the projector's RGB IN. Please connect one other end of the audio cable to the AUDIO IN 1.
- 2. If you connect the DVI cable to the projector's DVI-I IN. Please connect one other end of the audio cable to the AUDIO IN 2.
- 3. If you connect the S-Video/ Video/ Y,Pb,Pr port of the projector. Please connect the other end of the audio cable to the AUDIO IN 3 jack on the computer

#### **Connect USB Mouse**

USB mouse compatible MS-Window98/ 2000/ NT/ XP/ Me, Macintosh : OS8.6~10.1, and a Microsoft Mouse driver installed.

- 1. Insert the end of the USB Cable (B-Type) to the projector's USB port.
- 2. Connect the end of the USB Cable (A-type) to the computer's USB port.
- 3. When the projector and computer are turned on, the appropriate drivers should load automatically.
- $\mathbb{C}$  If the selected video image is not displayed after the projector is turned on and the correct video source has been selected, please check that the video source device is turned on and operating correctly. Also check that the signal cables have been connected correctly.
- Many laptops do not turn on their external video ports when connected to a projector. Usually a key combination like  $Fn + F3$  or  $CRT/LCD$  key turns the external display on / off. Locate a function key labeled CRT/LCD or a function key with a monitor symbol on the laptop. Press Fn and the labeledfunction key simultaneously. Refer to your laptop's documentation to discover your laptop's key combination.

### **Remote Control**

#### **Remote Control Battery Installation**

- 1. Remove the battery cover.
- 2. Load the batteries. Make sure the plus pole is correctly oriented.

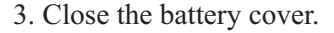

#### Caution

- Avoid excessive heat and humidity.
- Do not drop the remote control.
- Do not expose the remote control to water or moisture, this could result in malfunction.
- If the remote control will not be used for an extended period, remove the battery.
- Replace the battery when remote control operation becomes sluggish or unresponsive.
- Do not place the remote control close to the cooling fan of the projector.
- Do not use batteries of different types at the same time.
- Do not mix a new battery with used one. Make sure the plus and terminals are correctly aligned when loading a battery.
- Dispose of batteries in accordance with environmental laws.
- Do not disassemble the remote control. If the remote control needs service, please contact your dealer.

# **Remote Control**

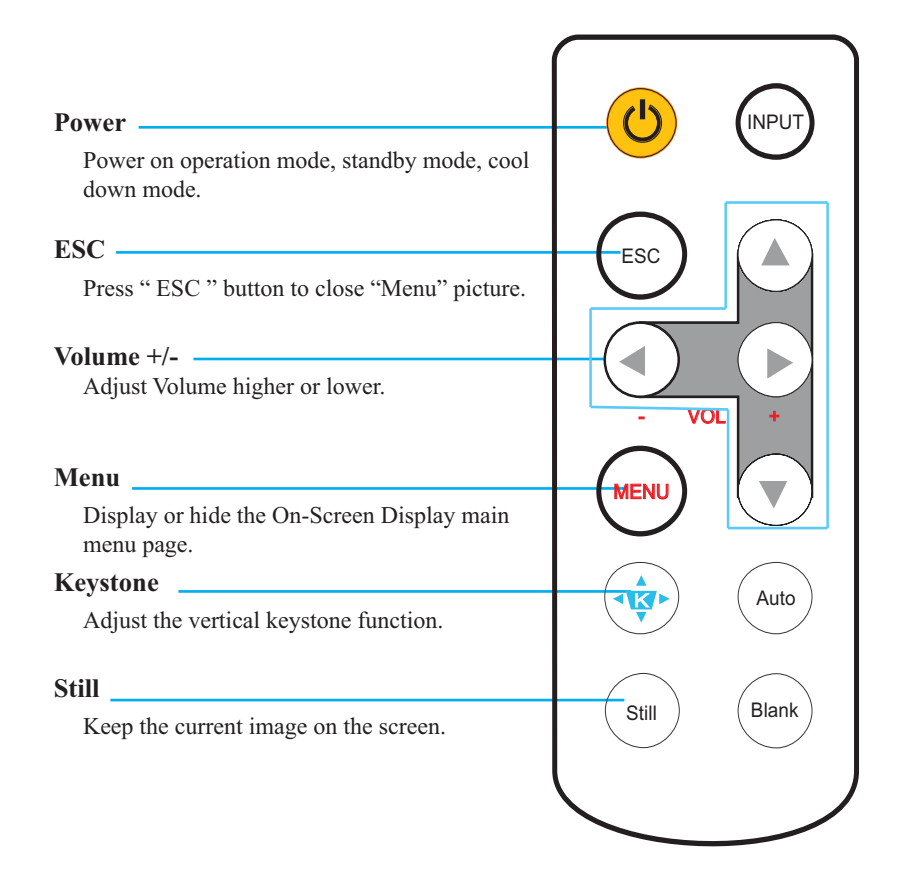

# **Remote Control**

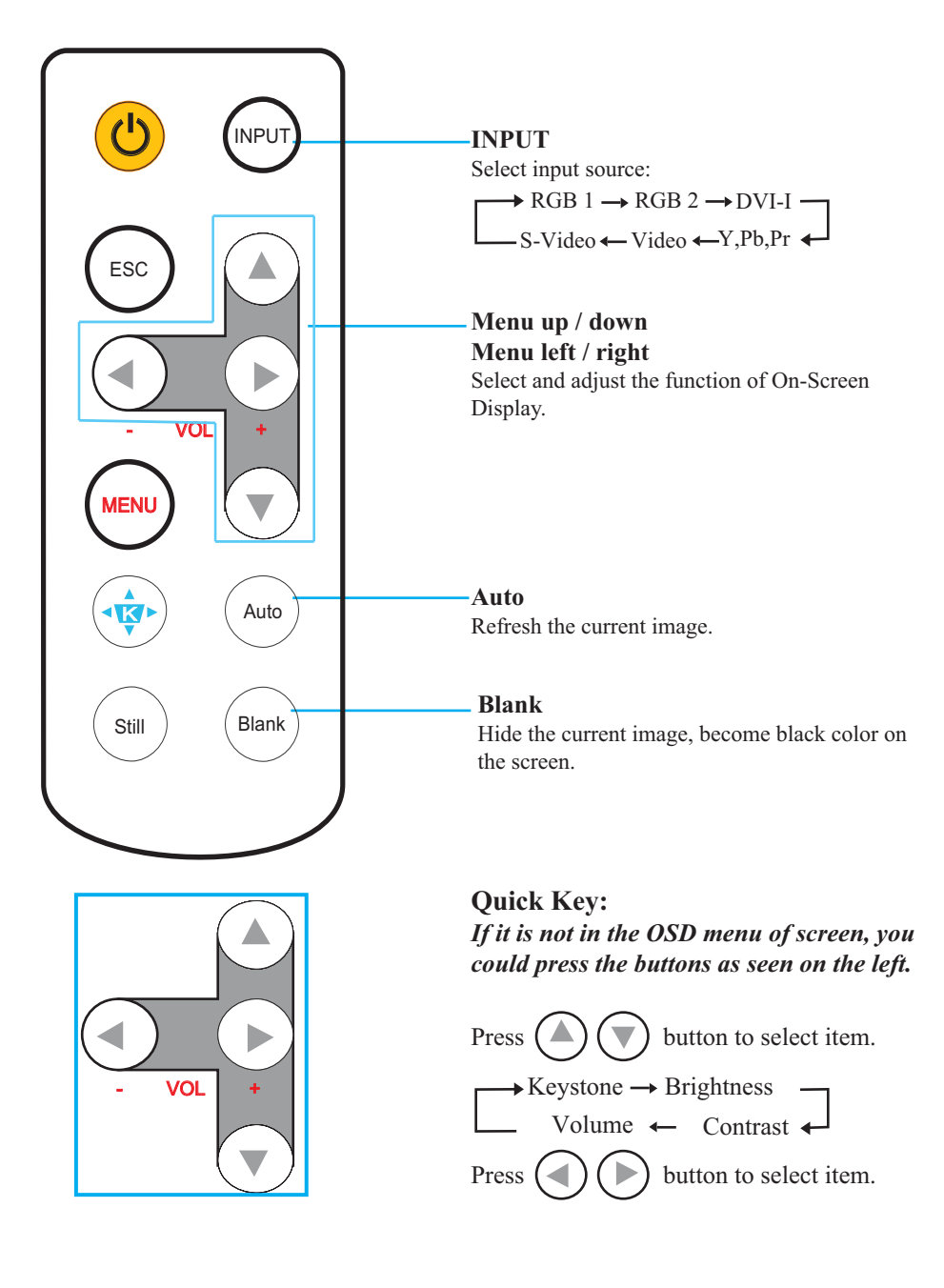

#### **Remote Control Batteries Installation**

- 1. Remove the battery cover.
- 2. Load the batteries. Make sure the poles are correctly oriented.
- 3. Close the battery cover.

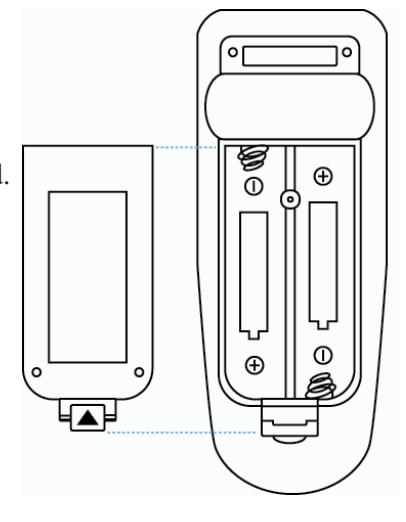

#### Caution  $/ \, \mathbb{N}$

- Avoid excessive heat and humidity.
- Do not drop the remote control.
- If the remote control will not be used for an extended period, remove the batteries.
- Do not expose the remote control to water or moisture. This could result in malfunction.
- Replace the battery when remote control operation becomes sluggish or unresponsive.
- Do not place the remote control close to the cooling fan of the projector.
- Do not use batteries of different types at the same time.
- Do not mix a new battery with used one. Make sure the plus and terminals are correctly aligned when loading batteries.
- Dispose of batteries in accordance with environmental laws.
- $\triangleright$  Do not disassemble the remote control. If the remote control needs service, please contact your dealer.

#### **POWER**

Power on / operation mode, Standby mode, Cool down mode.

#### **INPUT**

Select input source :

 $RGB 1 \rightarrow RGB 2 \rightarrow DVI-I$ 

S-Video ← Video ← Y,Pb,Pr

#### **MENU**

Display or hide the On-Screen Display main menu page.

# $\sqrt{2}$

Press  $\bullet$  or  $\bullet$  to select On-Screen Display menu item.

Press or to select and adjust the function of On-Screen Display menu item or value.

#### **LASER**

Aim the remote control at the screen, press and hold button to activate the laser pointer.

#### **MUTE**

Mute audio.

#### **AUTO**

Refresh the current image.

#### **BLANK**

Hide the current image, become black color on the screen.

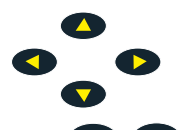

Press  $\bigcirc$  /  $\bigcirc$  /  $\bigcirc$  button to move arrow direction of window.

#### **MOUSE-L / MOUSE-R**

The function is like mouse of desktop/ notebook.

*Remote control's mouse functions only will work if the USB cable is connected (see page 15 for instructions)*

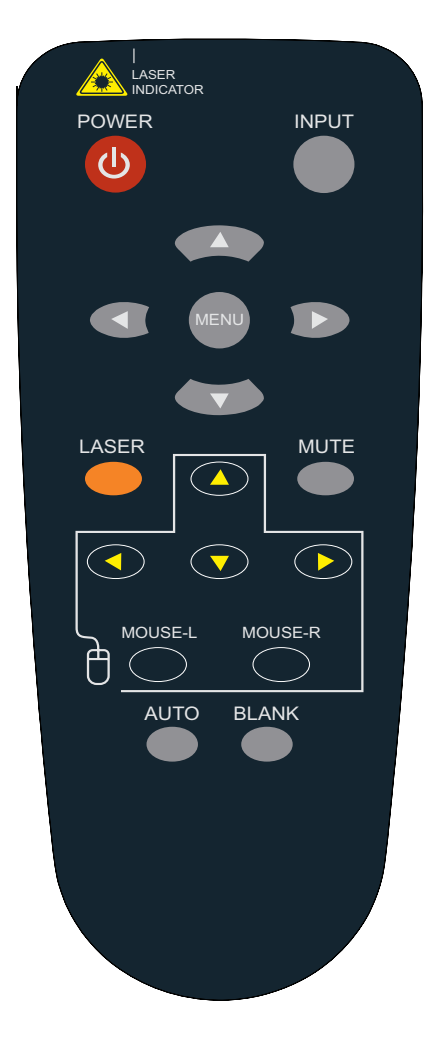

### **Remote Control Batteries Installation**

- 1. Remove the battery cover.
- 2. Loading the batteries. Make sure the plus and minus poles are correctly oriented.
- 3. Close the battery cover.

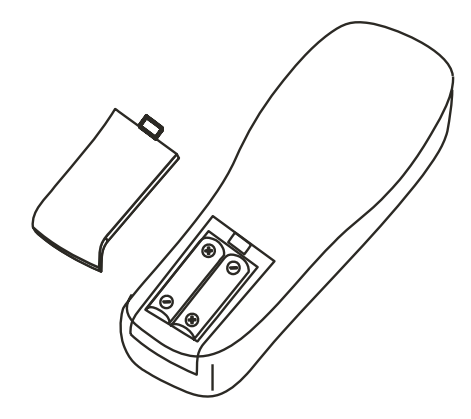

# **Caution**

- 1. Avoid excessive heat and humidity.
- 2. Do not drop the remote control.
- 3. Do not expose the remote control to water or moisture, this could result in malfunction.
- 4. When the remote control will not be used for an extended period, remove the batteries.
- 5. Replace the batteries when remote control operation becomes sluggish or unresponsive.
- 6. Do not place the remote control close to the cooling fan of the projector.
- 7. Do not disassemble the remote control. If the remote control needs service. Please bring it to the service station.

#### **Power**

Power on / operation mode, Standby mode, Cooling-down mode.

#### **ESC**

Press "ESC" button, it will close "Menu" picture.

#### **Vol +/-**

Sound louder or lower.

#### **Menu**

Display or hide the OSD main menu page.

#### **Keystone +/-**

Adjusts the vertical keystone function.

#### **Still**

Keep the current image on the Screen.

#### **Blank**

Hide the current image, become black color on the screen.

#### **Auto**

Refresh the current image.

#### **Menu up/down, Menu left/right**

Selecting and adjusting the function of OSD.

#### **INPUT source**

Select input source:

 $\rightarrow$  Computer 1  $\rightarrow$  Computer 2 — Computer 1 ← S-Video ← Composite Video ←

#### **Mouse**

Select an item or adjust value in the On-Screen Menu.

#### **Zoom in / Zoom out**

Zoom in or zoom out.

#### **Mute**

Mute audio.

#### **Laser pointer**

Use laser pointer from remote control.

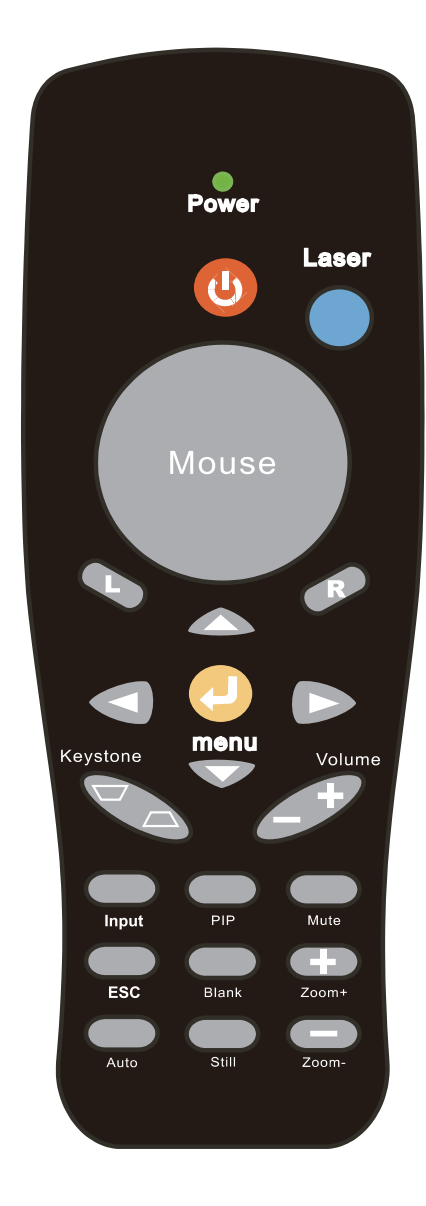

# **Menu Operation**

# **How To Operate On-Screen Display**

- 1. You could press "Menu" button. It will be shown blue main menu. The first main menu is " PICTURE" menu.
- 2. Choose which item you want to enter, you could press up / down /left/ right button of control panel or remote control to adjust item or value.

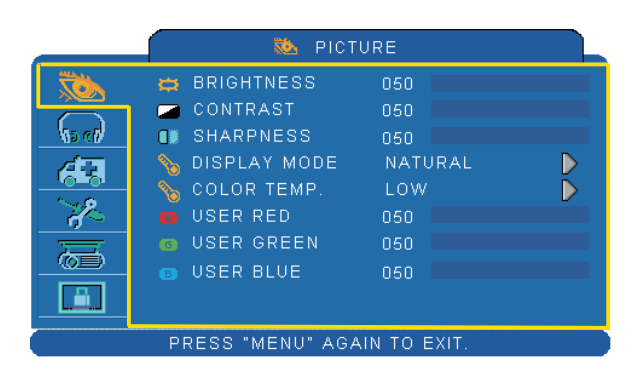

Up / Down / Right / Left button

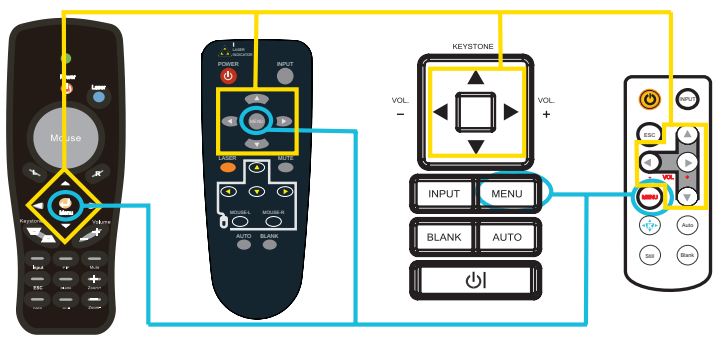

Menu button

# **MENU (PC Mode)**

# **Picture Menu**

C

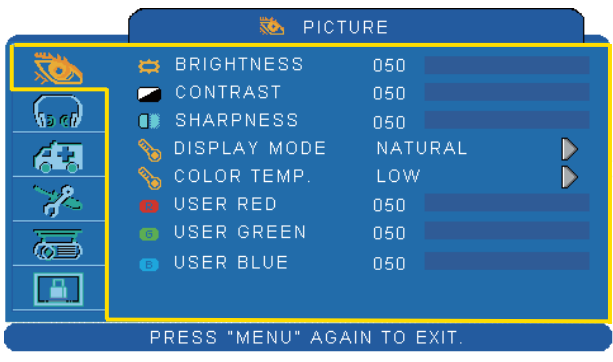

### **Step:**

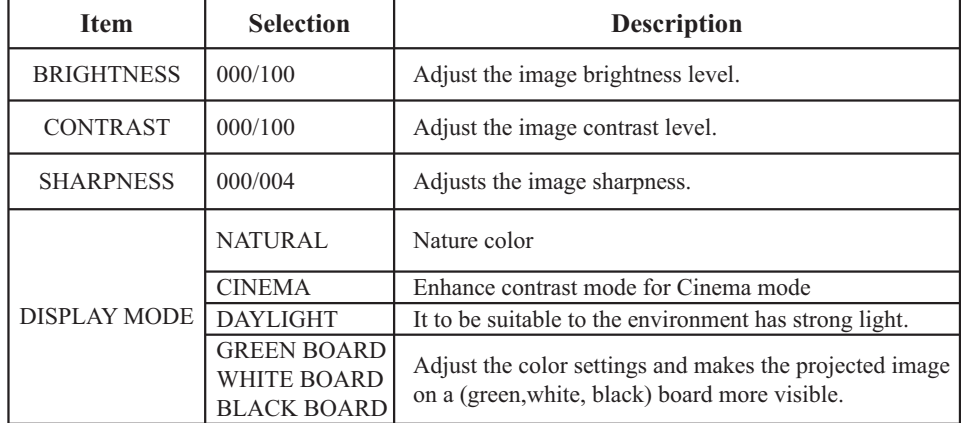

<sup>1.</sup> Use the  $\triangle$  / $\nabla$  buttons to select an item.

<sup>2.</sup> Use the  $\blacktriangleleft$  /  $\blacktriangleright$  cursor buttons to select an item or adjust the value.

# MENU (PC Mode)

# **Audio Menu**

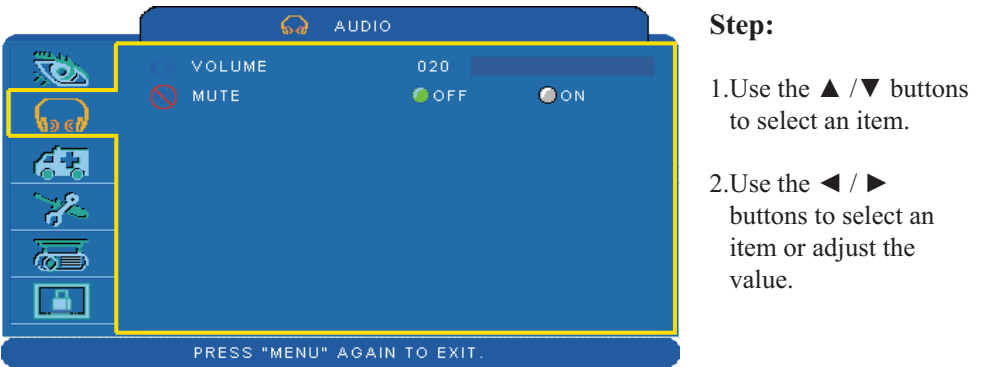

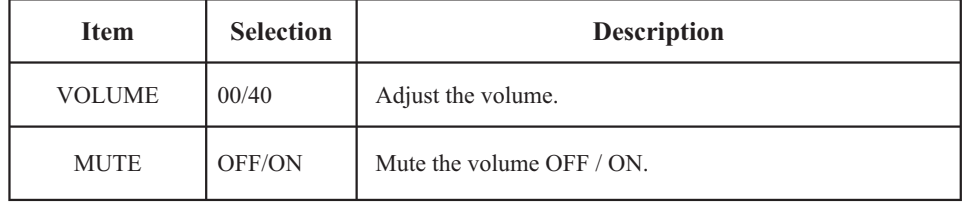

# **MENU (PC Mode)**

# **Setting Menu**

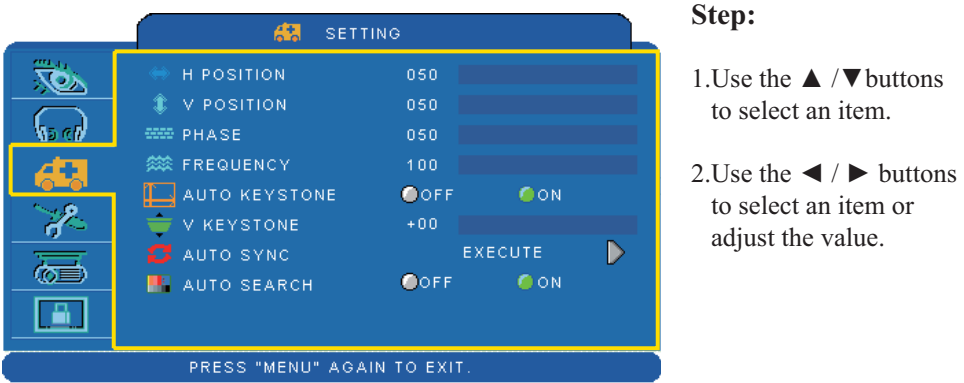

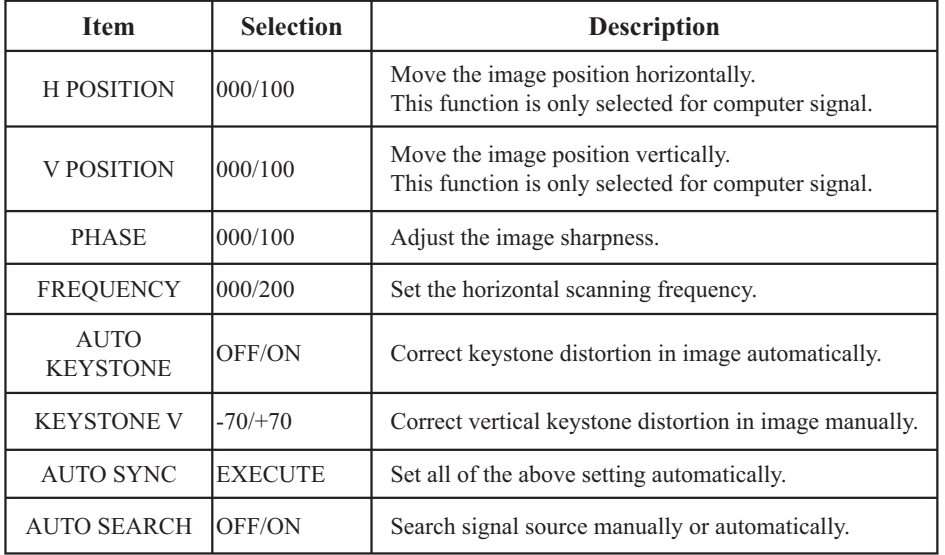

\*DVI doesn't support H POSITION, V POSITION, PHASE, FREQUENCY and AUTO SYNC.

# **MENU (Video Mode)**

# **Picture Menu**

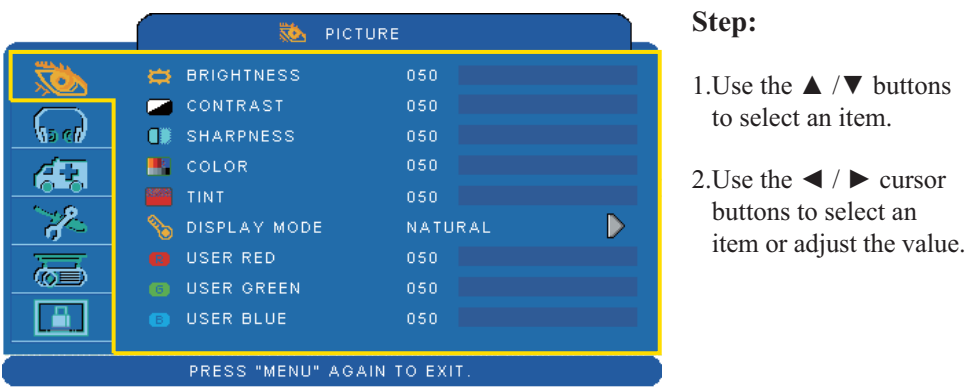

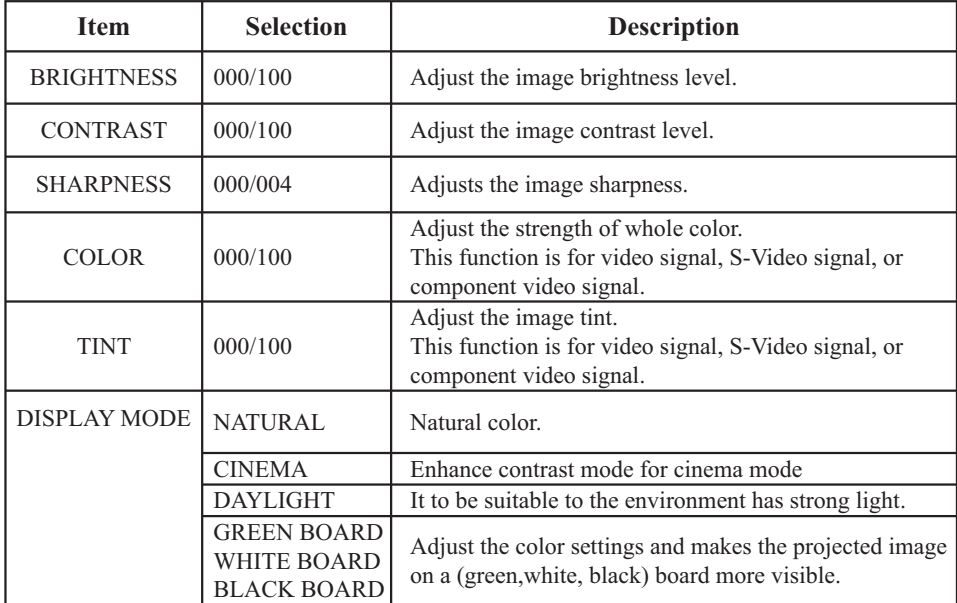

# MENU (Video Mode)

# **Audio Menu**

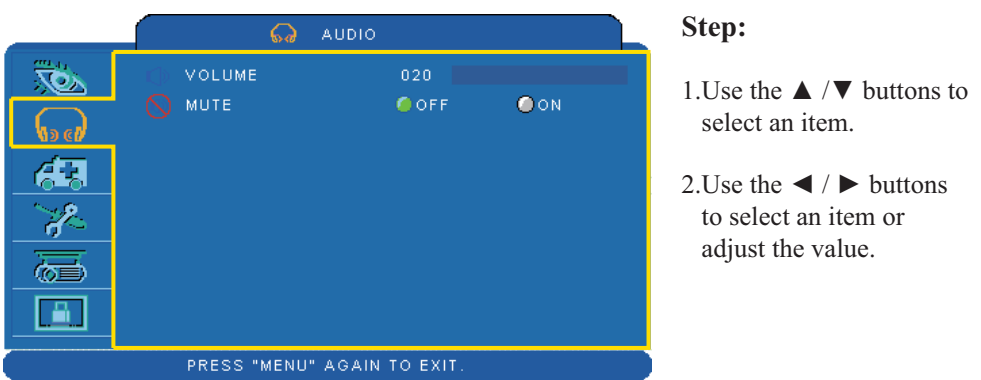

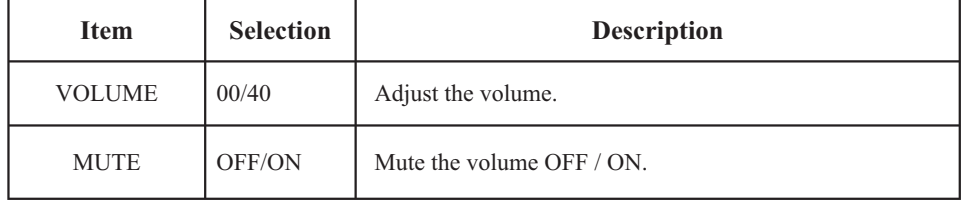

# MENU (Video Mode)

# **Setting Menu**

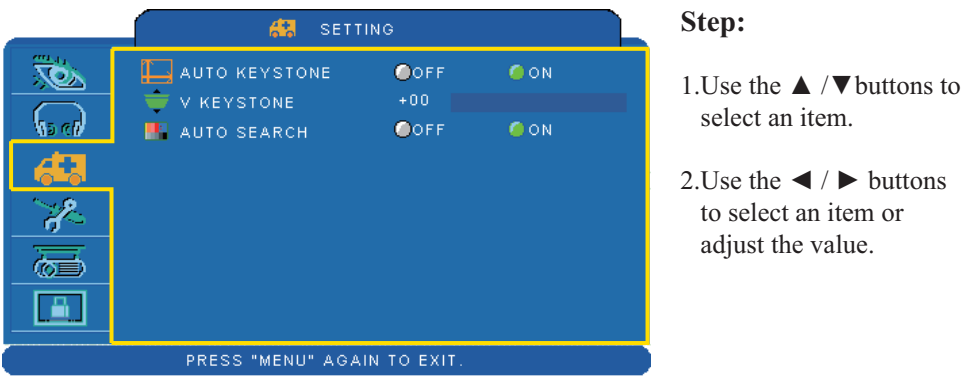

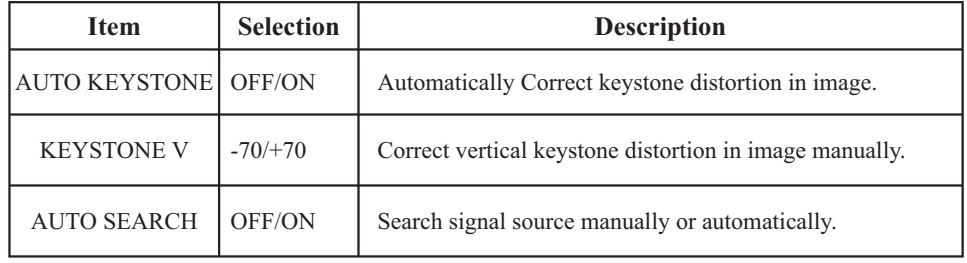

# **MENU**

# **Advanced Menu**

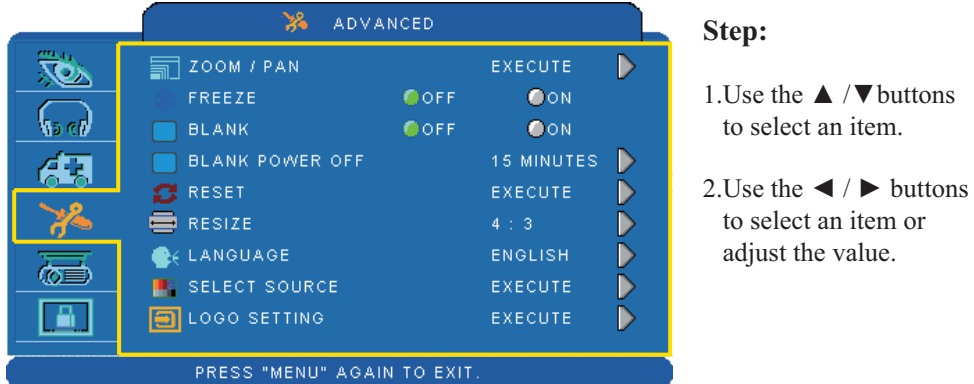

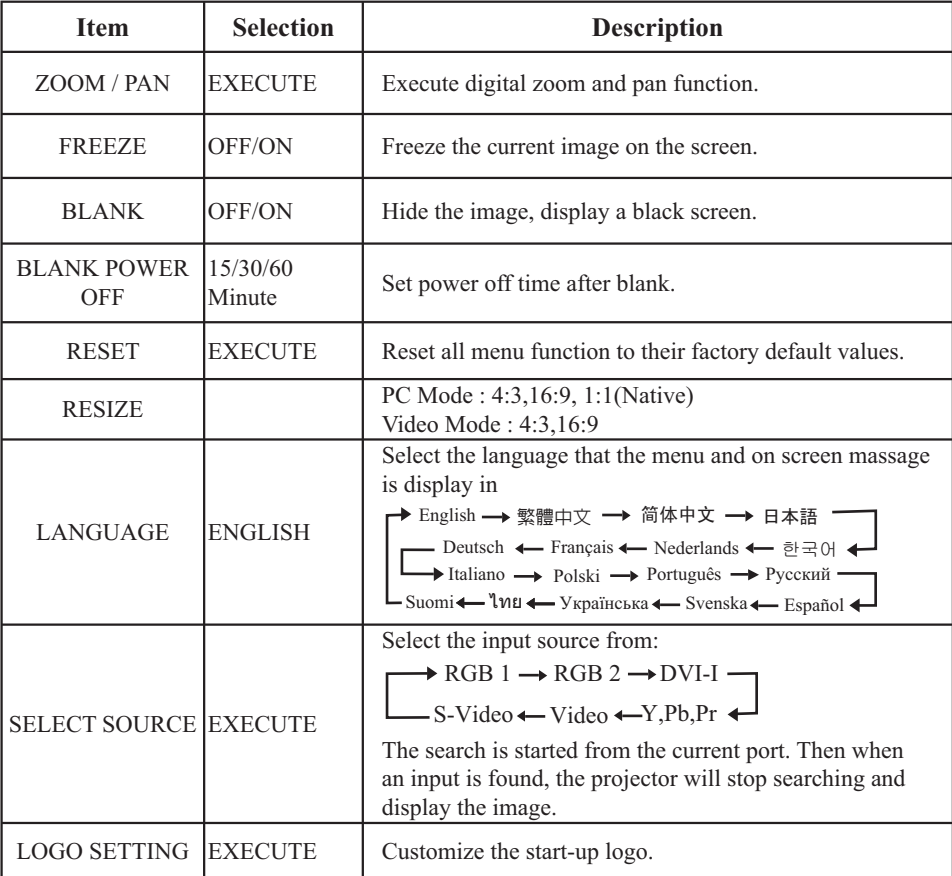

# **MENU**

# **Advanced Menu**

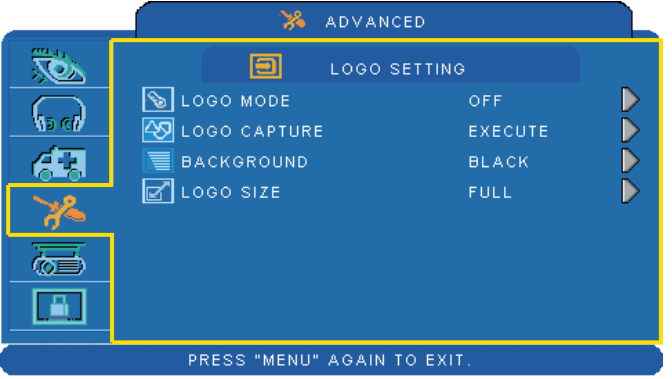

### **LOGO SETTING**

This function allows you to customize the start-up logo.

### *IMPORTANT:*

*To execute the logo f he PIN code first.* 

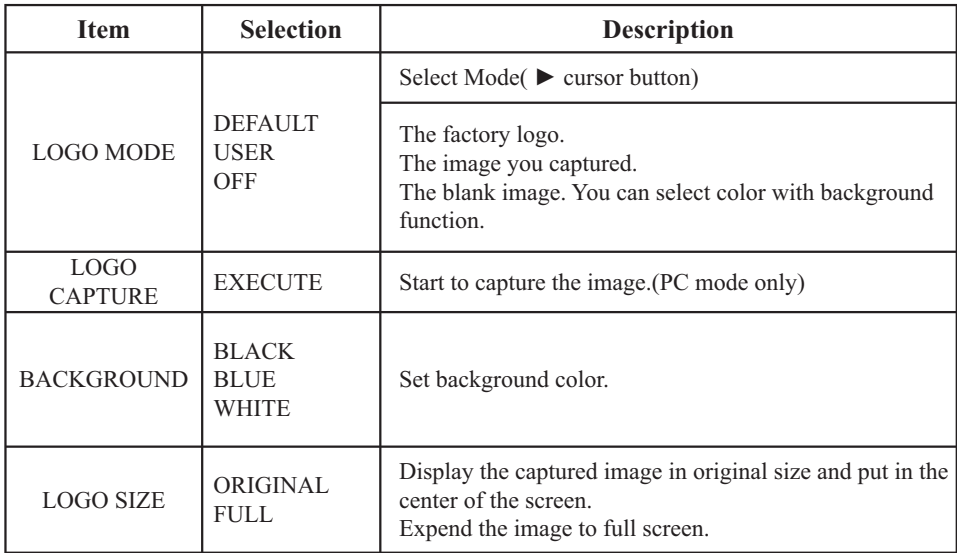

# **MENU**

# **Advance Menu**

### **Logo Capture**

How to use this function?

**O** Select Logo Capture item in the logo setting menu, and press  $\blacktriangleright$  button.

**2** You can see the red frame to select captured area.

 $\bullet$  Use 4 direction buttons to adjust the position of the frame.

q Press "MENU" to start capturing and display a dialog.

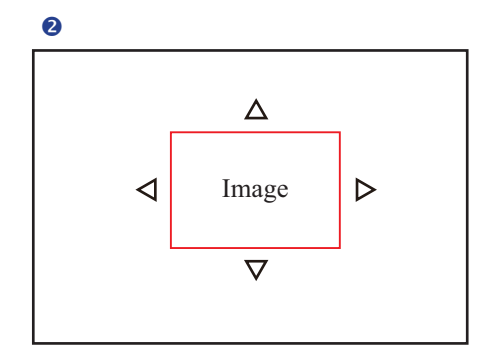

 $\bullet$ 

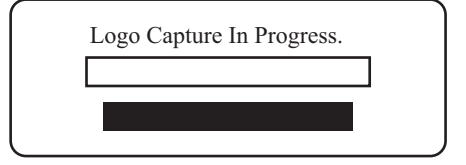

**NOTE**  $\triangleright$  To capture an image is available only in computer mode. The area that can be captured is  $512 \times 384$  dots.
# **Presentation Menu**

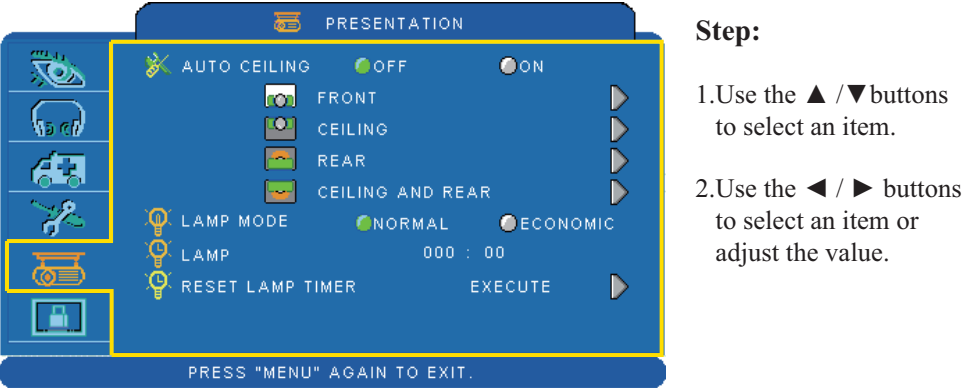

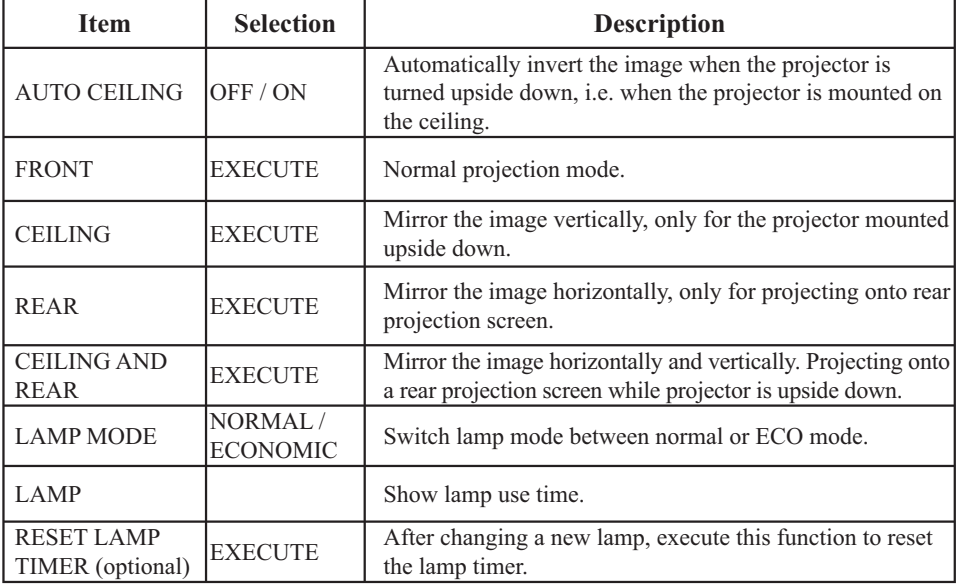

# **Presentation Menu**

#### **Reset Lamp Timer**

The lamp timer is the time counted after the last resetting. The usage time of the lamp is shown in the PRESENTATION Menu. Pressing the RESET button or the  $\blacktriangleright$  button displays a dialog.

To reset the lamp time, select the RESET using the  $\blacktriangleright$  button.

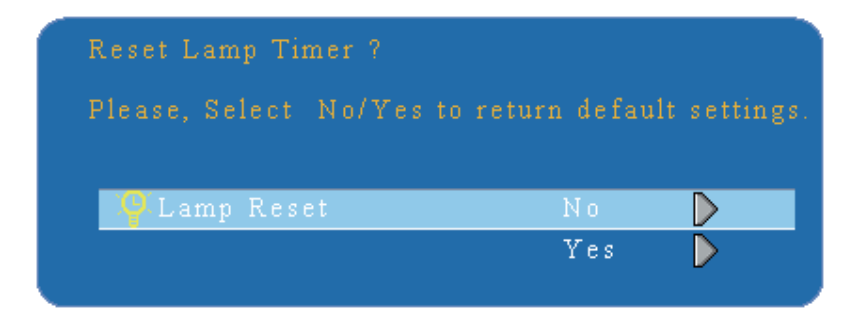

#### **NOTE**

 $\blacktriangleright$  The replacement warning message is set to appear after about 2000 hours of lamp use in order to maintain the initial brighreplacement message appears, replace the lamp with a new one as soon as possible, even if it is still working.

# **Security Menu**

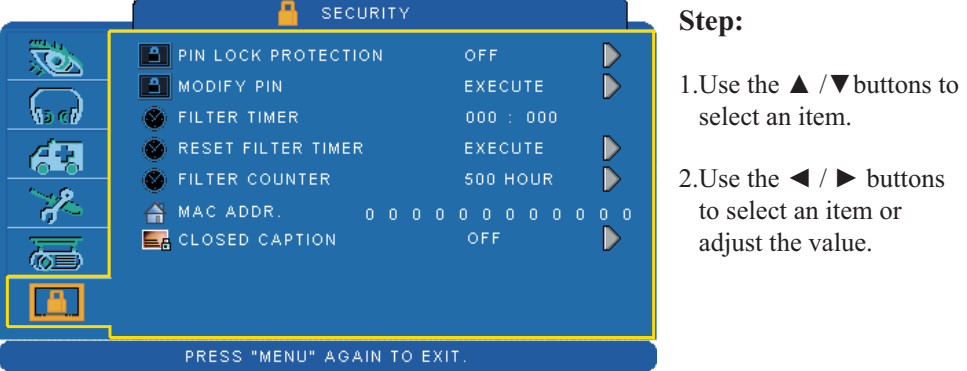

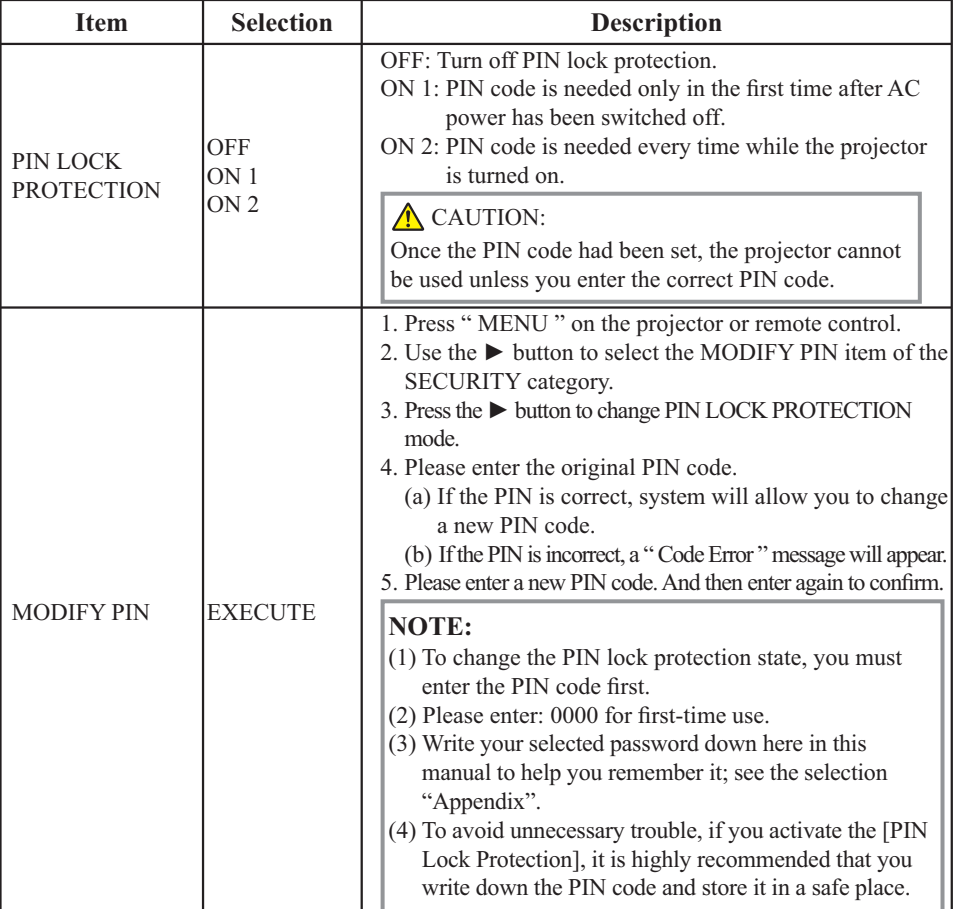

# **Security Menu**

|       | <b>SECURITY</b>                                                                                                    | Step:                                                                                        |
|-------|----------------------------------------------------------------------------------------------------|----------------------------------------------------------------------------------------------|
| as el | <b>PIN LOCK PROTECTION</b><br><b>OFF</b><br>MODIFY PIN<br><b>EXECUTE</b><br>FILTER TIMER<br>000 : 000<br><b>RESET FILTER TIMER</b><br>EXECUTE<br><b>FILTER COUNTER</b><br><b>500 HOUR</b><br>$MAC$ $ADDR.$ 00000000000000<br>$E6$ CLOSED CAPTION<br>OFF | 1. Use the $\triangle$<br>select an i<br>2. Use the $\triangleleft$<br>select an i<br>value. |
|       | PRESS "MENU" AGAIN TO EXIT.                                                                                                    |                                                                                              |

<sup>/</sup> $\blacktriangledown$  buttons to item.

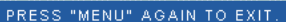

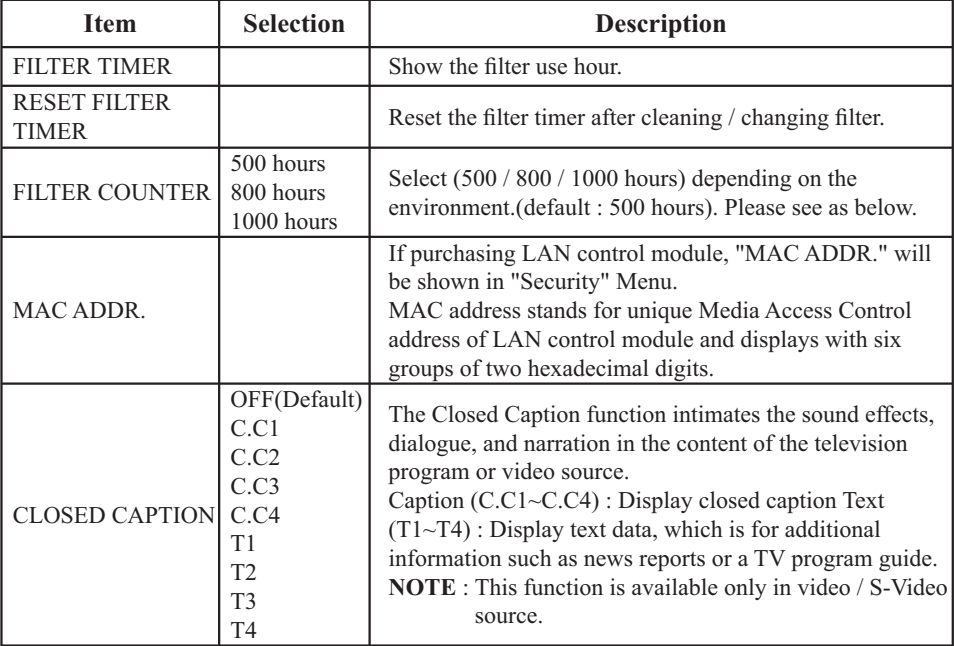

 $\blacklozenge$  /  $\blacktriangleright$  buttons to item or adjust the

#### **Auto Filter Alert**

Auto Filter Alert is in SECURITY category to show the air filter use time and alert user to change filter. Pressing  $\blacktriangleright$  cursor button will display a dialog. When the operating time reaches the set time, a warning message will appear on the screen to remind user of filter cleaning / replacing.

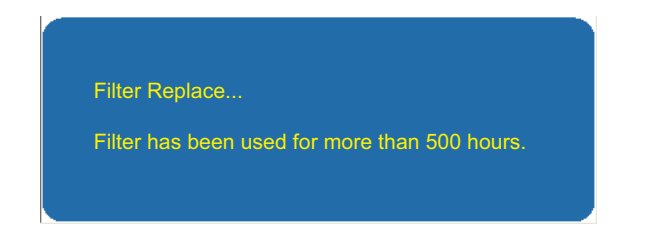

#### **NOTE**

 $\triangleright$  Please reset the Filter time only when you replace the filter.

# **PIN Key In Operation**

When the projector is turned on and the PIN LOCK PROTECTION is set to [ON], the image will show as on the right side.

- 1. Press the MENU button on the projector or remote control. Enter PIN code by keypad or remote control.
- 2.How to enter a PIN code? You can use control panel or remote control.

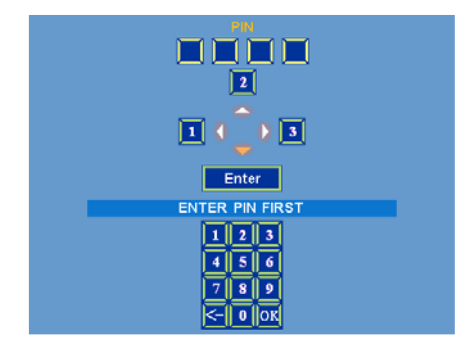

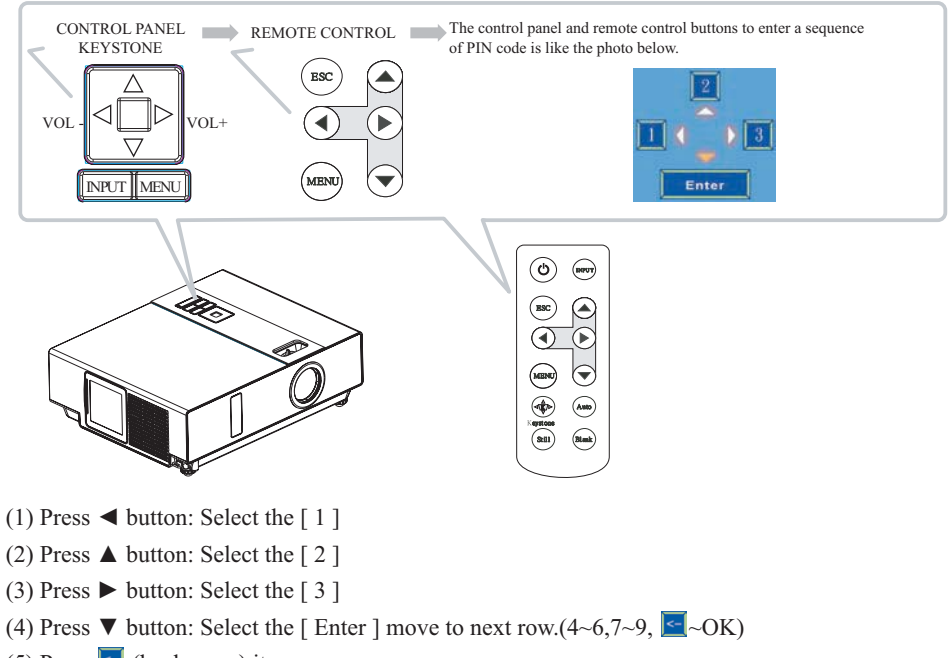

- (5) Press  $\leq$  (backspace) item:<br>In case you enter a wrong digit, select  $\leq$  to delete the wrong digit you entered.
- (6) Press  $\frac{|\mathbf{x}|}{|\mathbf{x}|}$  (backspace) item: Once all four digits of the PIN are entered, select  $\frac{|\mathbf{x}|}{|\mathbf{x}|}$  to confirm.

#### **NOTE**

If the PIN is incorrect, a ' Enter new code " message will be shown. Please try again. If the PIN code input is incorrect for three times, a warning message will show up and the projector will shut itself down in 30 seconds.

If you have no idea about the PIN, please contact your dealer for help.

### **Network Control Software Application**

(Please click here if your projector is with high efficiency filter.)

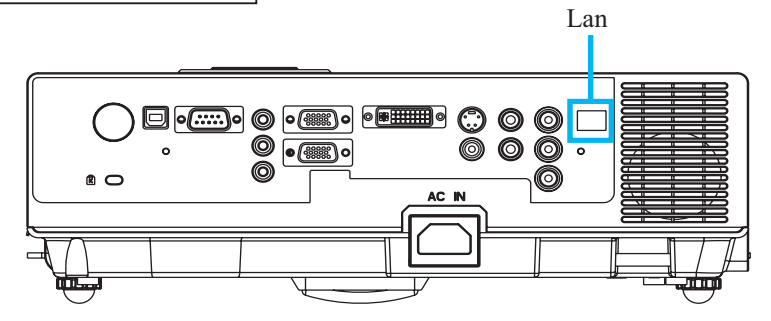

- NOTE: This Network Control Software Application is an optional function and support model with RJ45 LAN port only.
	- **O** Register the projector(s) which needs to be controlled. " Auto search " can help you to seek the projector(s) source easily. After registering in the work group, you can start to control the projector.
	- **O** Group the projector(s) into different sections. You can monitor the status easily by the sort of group name function in the network.
	- $\Theta$  Monitor the status for each projector.

a.You can manage and change the monitoring content by System Parameter Setting. b. The Lamp timer, filter working time or system warning feedback etc. can be known by checking the status for projector(s).

**Q** Control the booked projector(s). The status can be refreshed and acquired by monitoring functions; you can also operate the function easily by Network Control.

#### **NOTE**

To monitor and control the projector(including stand-by mode), the following conditions need to be ready:

(1) Projector should already be powered on.

(2) Projector is connected to network.

- (3) LED light of the projector network port shows normal. (Green light on, Orange twinkle)
- \* Stand-by mode indictor: Green LED (Power) on the projector's control panel flashes.

#### **Before To Use Network Control Software**

- n If the system is Windows 2000, NT 4.0 or XP, the PC should be started by the Administrator.
- <sup>2</sup> Before starting the Network Control software, please check the following.
- (1) The computer must have Network Control software installed.
- (2) The projector should be powered on and the LAN wire is well connected to projector.
- (3) Make sure the computer and projector can connect to network. Network Control software needs to arrange in TCP/IP network communication and the network cable.

#### **Open Network Control Software**

**O** Click Network control software icon.

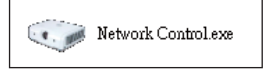

**2** Monitor window will show as Graph 1 and Table 2.

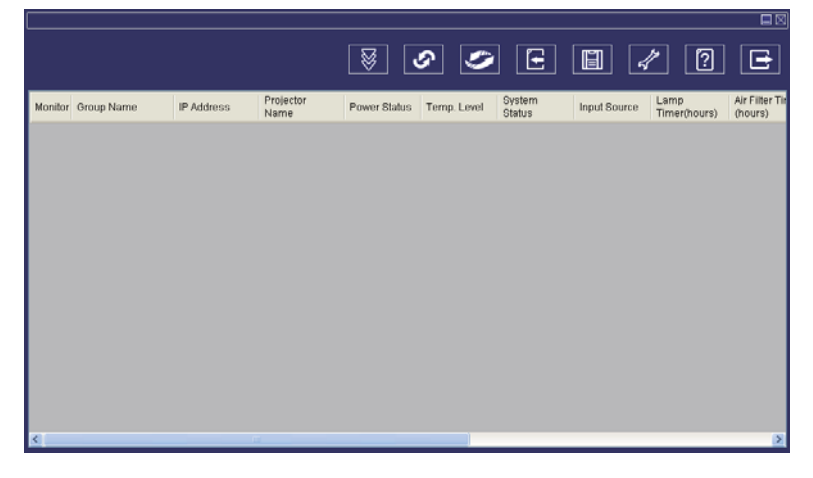

<Graph 1>

#### **Projector Auto Search.**

**O** Click the G (Projector search), located projector will show on the network correctly. (Graph2)

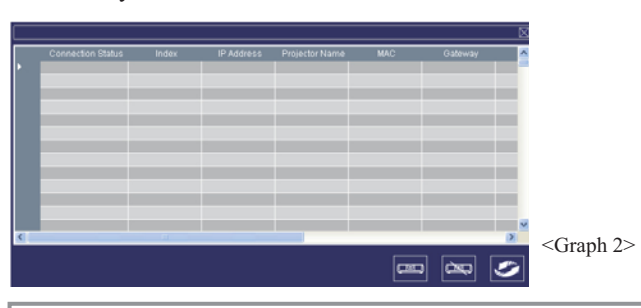

#### **NOTE**

When the security warning window appears while Network Control is executing, please select "Unblock" to decontrol area network linking against from System Administer.

**②** Click G (search again), the projector which is well connected with a PC will be shown. (Graph3)

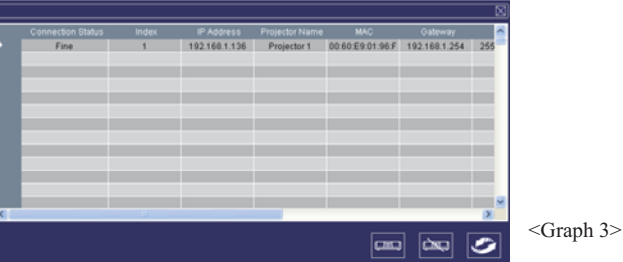

**9** Click (register projector), the projector information will show on the monitor window. Click  $\infty$  button (exit), it will cancel the registered item then return to register table.

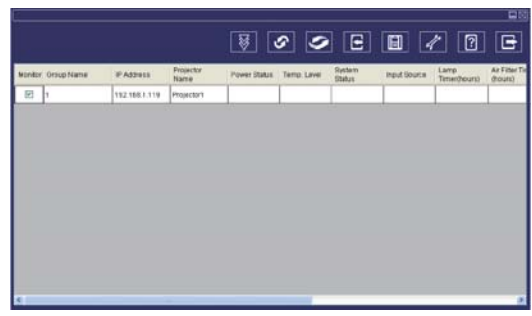

<Graph 4-1> Monitor window

#### **Projector Auto Search.**

q Projector Auto Search can rank group names or display names by clicking the monitor window title (Group Name) or (Host Name). This will help you easily to understand projectors status.

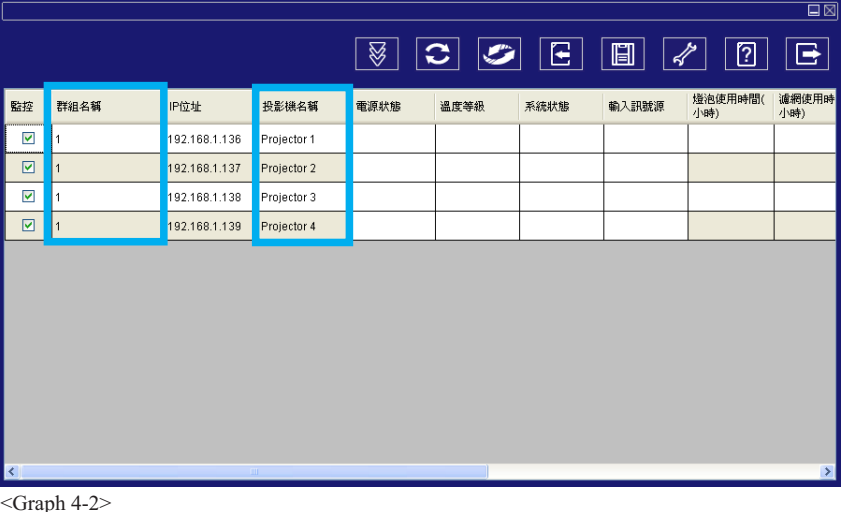

**8** After registering, you can click  $\overline{\mathcal{G}}$  button (Data single capture) in the tool bar or click button (Start Auto Scan) running in this program to monitor the projector.

#### **NOTE**

When pressing "About " button for help, you will see icons explained as in the chart.

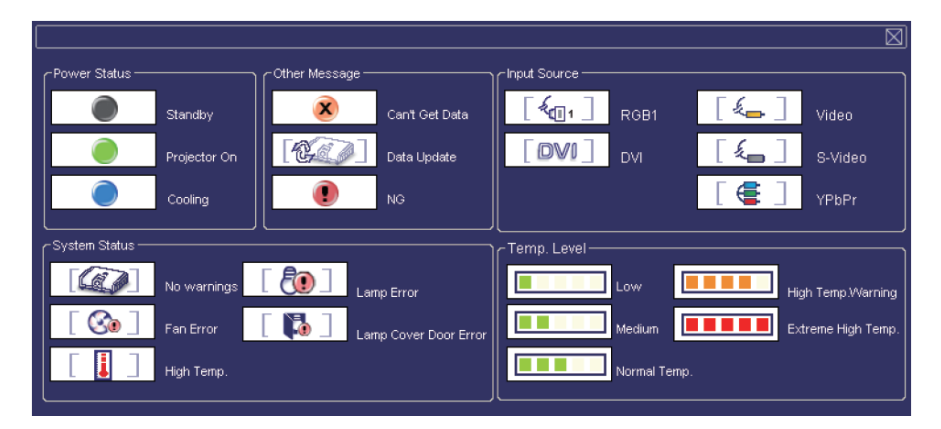

#### **Modify The Projector Setting**

n If modifying the registered projector setting is needed, please move your cursor to the data table and click the item that you would like to modify, the detail will be shown on the right side table.

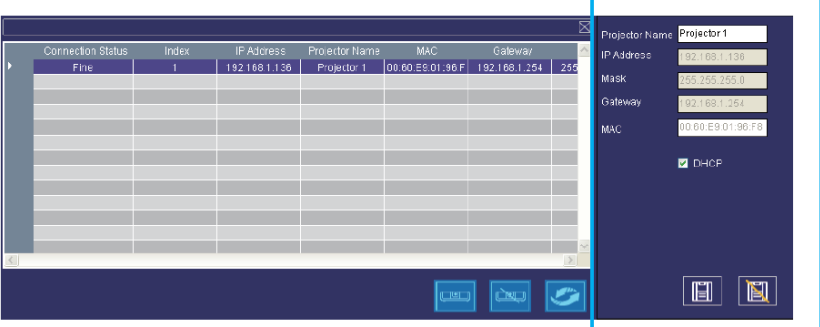

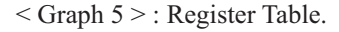

**O** After setting, you can save the data by clicking **in** button or cancel by clicking **in** button.

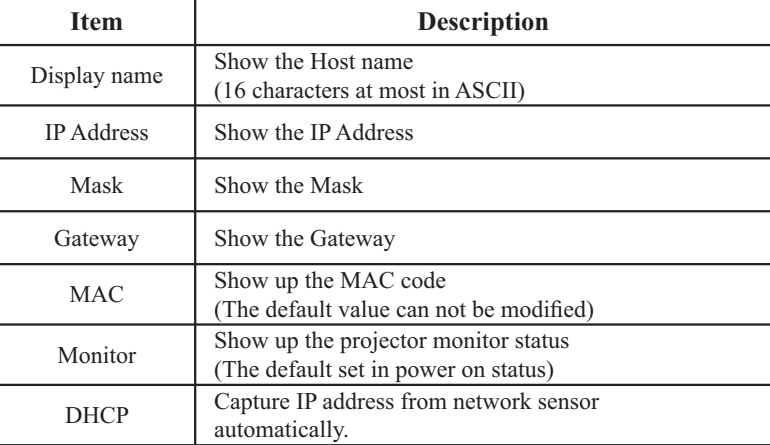

< Table 3 > : Setting Windows

#### **Delete**

n Select the registered projector in monitor window. Click mouse right key and select " Delete " to erase the registered projector data.

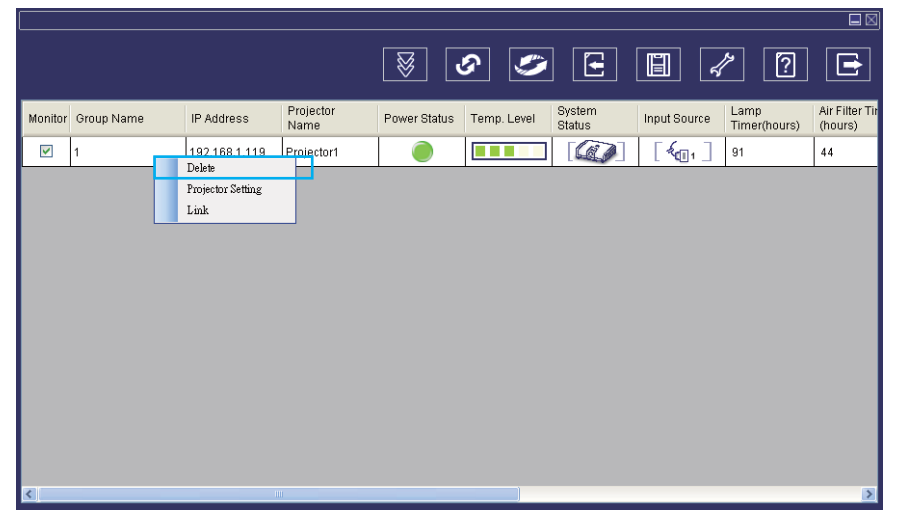

< Graph 6 > : Register Table.

#### **Projector Setting**

**O** Select the registered projector in monitor window. Click mouse right key and select " projector setting " to modify the registered projector data. After finishing the setting, you can save by clicking  $\Box$  button or cancel by clicking  $\Box$  button.

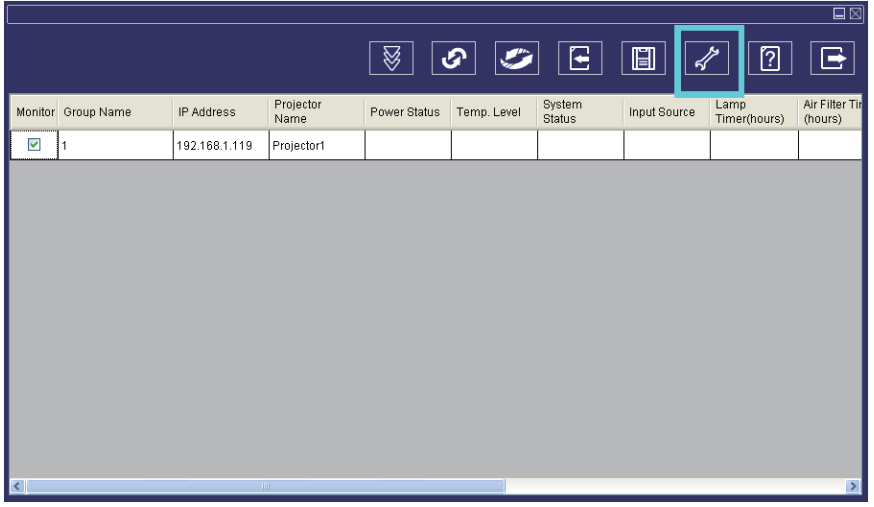

< Graph 7 > : Register table.

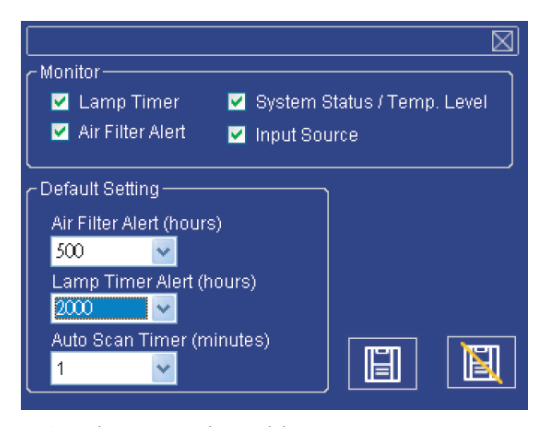

< Graph 8 > :Setting table.

### **Projector Setting**

**O** Click  $\mathcal{V}$  button (system setting) to modify system alert setting.

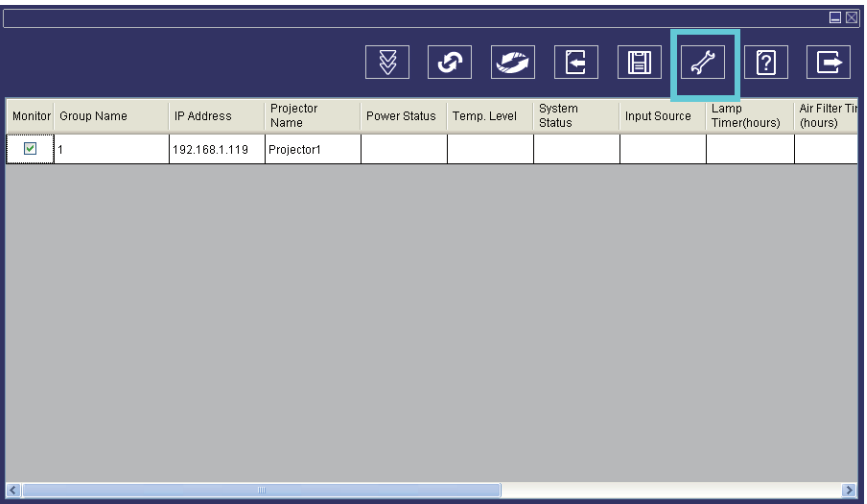

 $<$  Graph  $9$   $>$ 

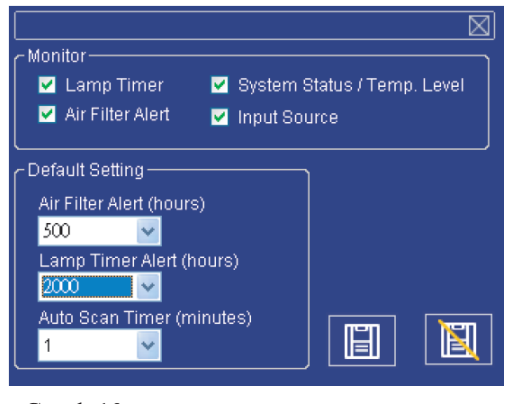

<Graph 10>

### **System Setting**

#### **Monitor**

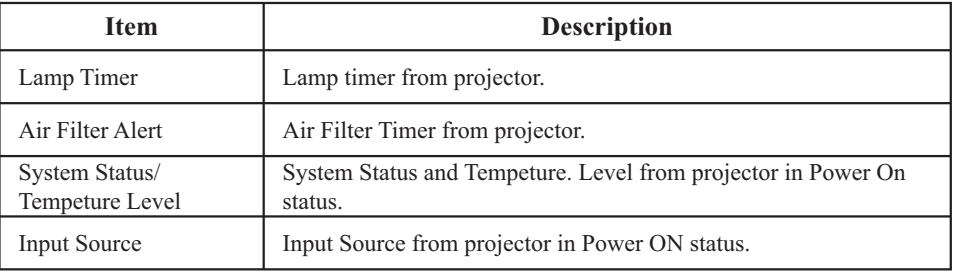

 $<$  Table 4  $>$ 

### **Default Setting**

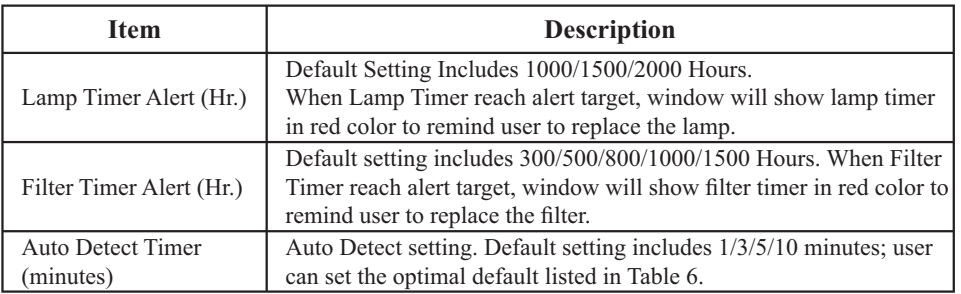

 $<$  Table 5  $>$ 

### **Auto Detect Optimal Setting**

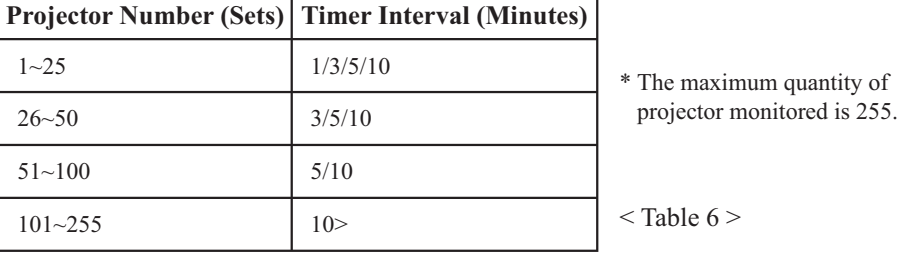

#### **Link**

<sup>9</sup> Select the registered projector in monitor window. Click mouse right key and select " Link " to show up the control panel table and the projector connected status.

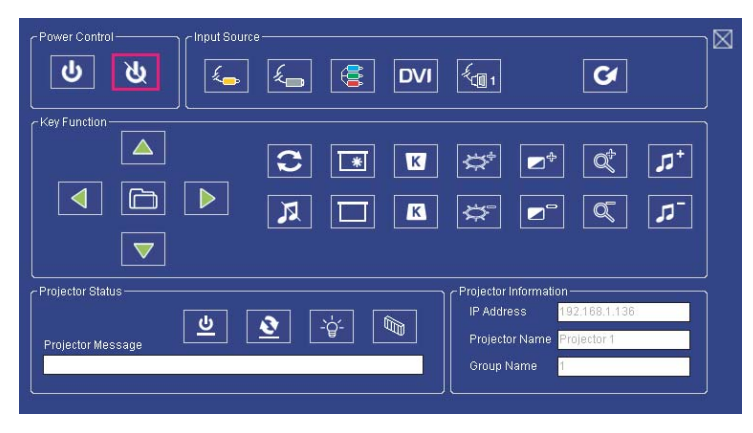

< Graph 12 > : The control panel table

# **Control Panel Window Introduction**

#### **Q** Power Control

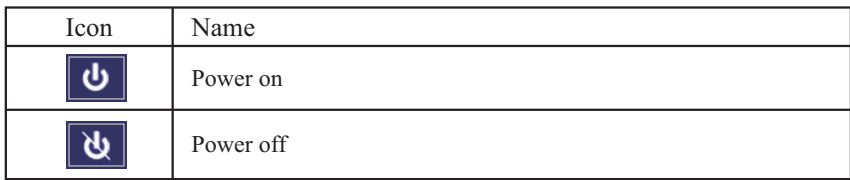

# **2** Input Source

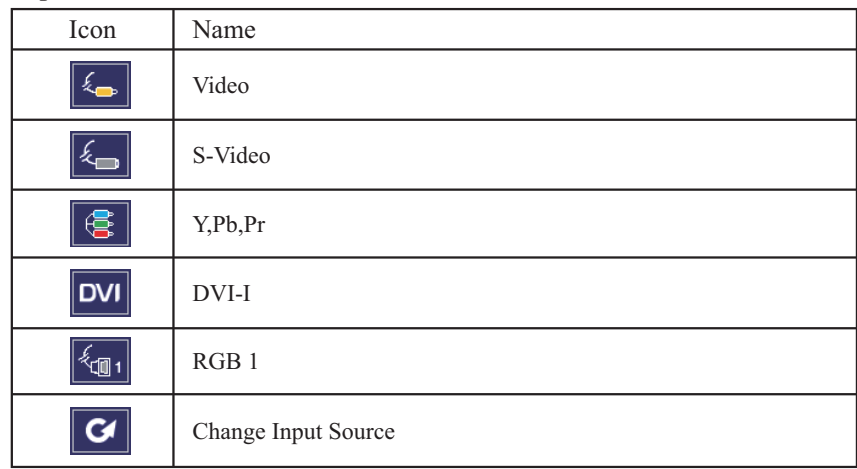

# **8** Function Key

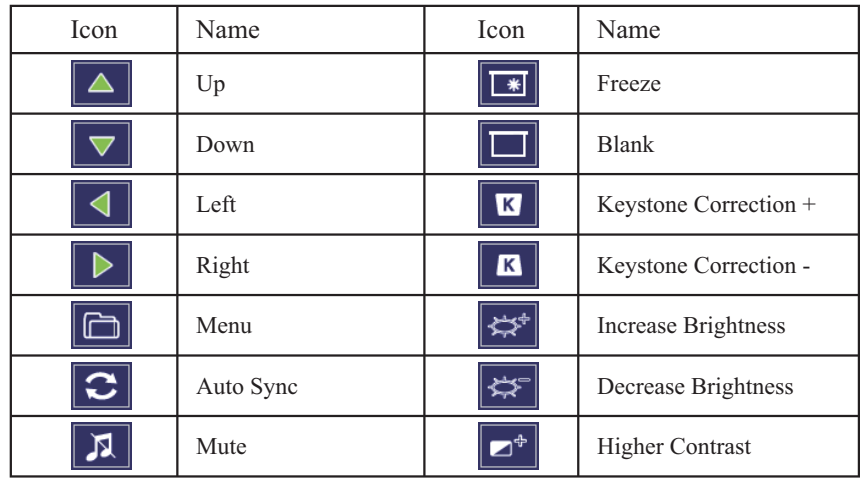

# **Control Panel Window Introduction**

# **8** Function Key

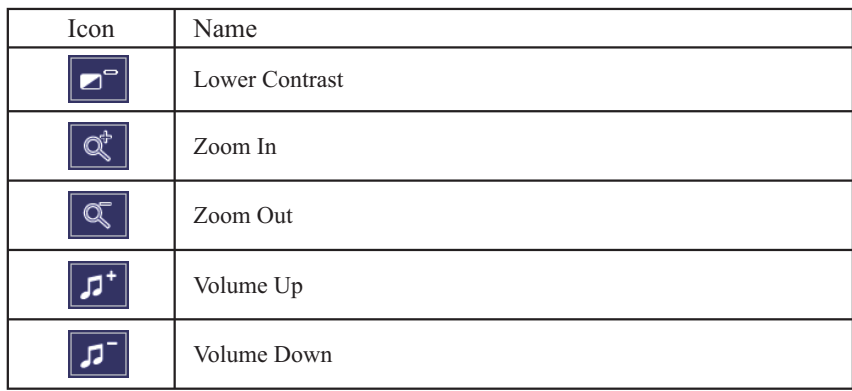

### q **Projector Status**

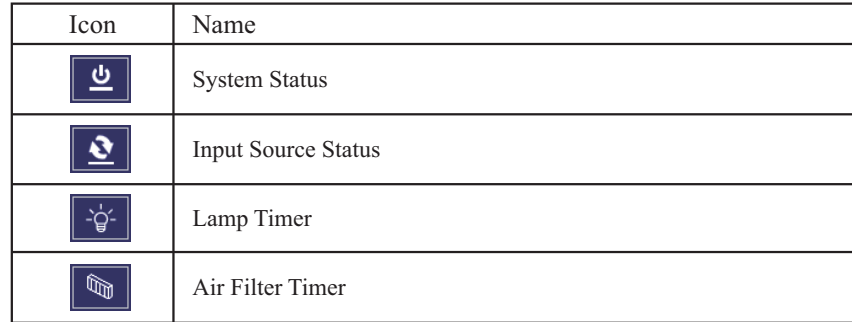

# **Control Panel Window Introduction**

#### $\bullet$  Network Control Window introduction

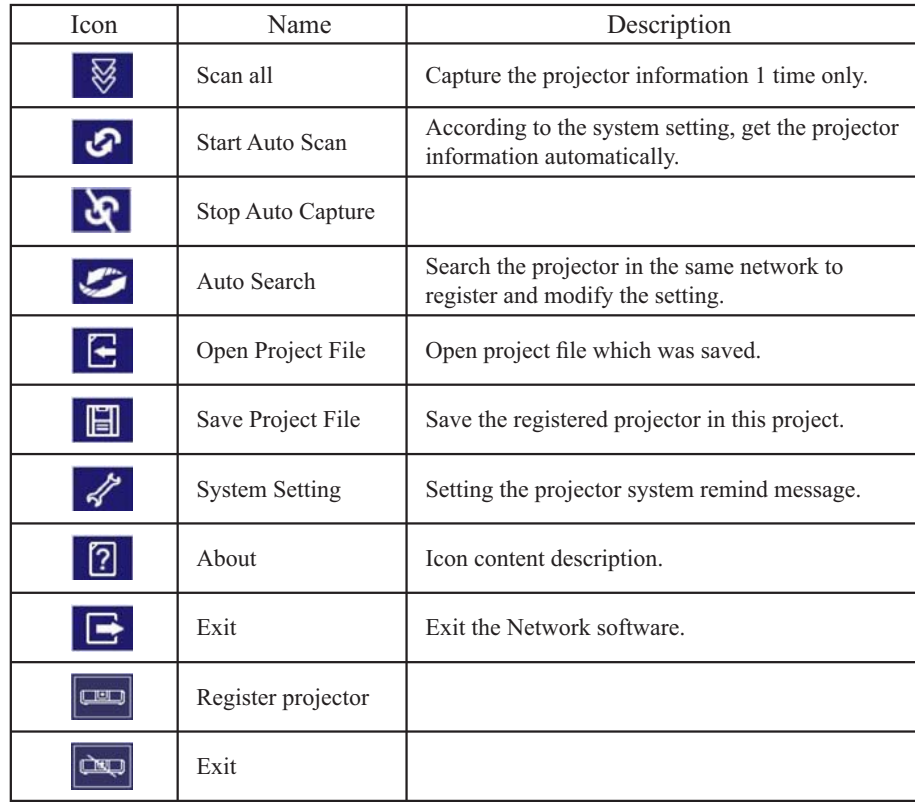

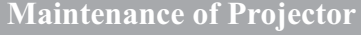

#### **Air Filter**

 $(Please click here if your projector is with high efficiency filter.)$ 

When a warning message appears to remind you to clean the air filter, please replace a new one as soon as possible. Please check and clean the air filter periodically.

#### **Replacing the Air Filter**

When the use time reaches the filter counter time, the projector will display a message that indicates to replace a new filter. If there is no spare air filter available, please contact your dealer.

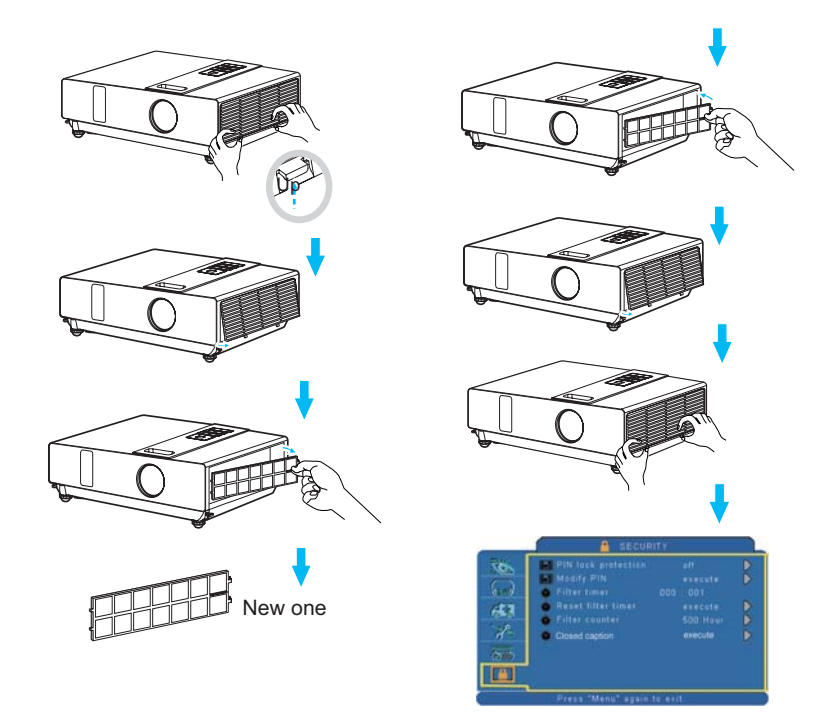

Turn off the projector, and unplug the power cord. Allow the projector to sufficiently cool down.

- **O** Remove the filter cover from the right side of projector.
- **2** Pull out the air filter.
- **9** Install a new air filter.
- **Q** Put the filter cover on.
- **8** Reset filter timer after cleaning or changing air filter. (P.35)

### **Maintenance of Projector**

**Lamp** (Please click here if your projector is with high efficiency filter.)

- 1. If you want to replace new lamp, but the projector was just turned off, please let the projector cool down and unplug power cord at least 60 minutes.
- 2. If the projector is mounted in the ceiling, contact your dealer to replace the lamp.

#### **Replacing New Lamp**

- 1. Remove the lamp door.
- 2. Loosen 2 screws of the lamp holder. Take the handle on the top of the lamp, pull out the lamp straight off the projector.
- 3. Insert new lamp, lock the lamp door firmly with 2 screws.
- 4. Put the lamp door on.
- 5. Please reset the lamp timer after replacing lamp. (P.34)

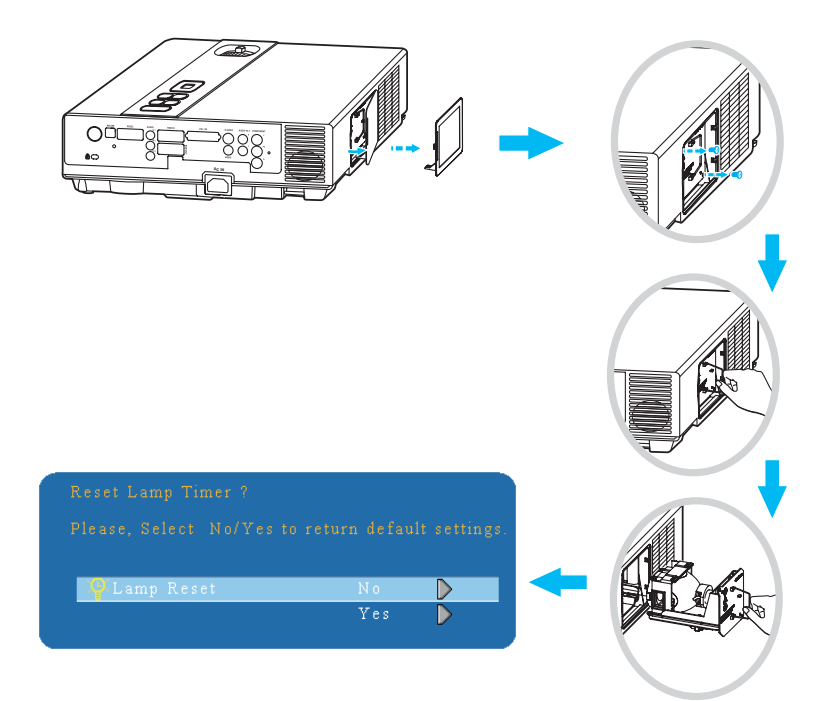

#### **Maintenance of Projector**

# **WARNING**

The projector uses a high-pressure mercury lamp.

The explosion of lamp with a loud bang or burn out could possibly cause injury or a fire.

When the bulb burts, it is possible for shards of glass to fly into the lamp housing; and for gas containing mercury to escapefrom the projector's vent holes.

If the lamp has broken, do not check the inside of the projector. Please ventilate the room immediately.

Do not touch or bring your face close to the broken pieces since it might get into your eyes or mouth. In case of injury, seek medical advice immediately.

### **Disposal of a Lamp**

Dispose of a lamp in accordance with the local recycling laws. Do not put it to your trash. Recycling Lamp's laws of the USA, go to www.lamprecycle.org. Recycling Product'slaws of USA, go to www.eiae.org. Recycling Product'slaws of Canada, go to www.epsc.ca. For more information about recycling laws, please contact local government agency or dealer

# **CAUTION HOT**

Before replacing the Lamp part, pay attention to the following items:

- 1.The Lamp is optional part. Contact the dealer for replacement lamp.
- 2.The lamp becomes very hot when in use. Turn the power off and disconnect the power cord.
- 3.Wait 1 Hour before replacing the lamp.
- 4.Do not use old lamp part.

### **Maintenance of Projector**

#### **Other Care**

#### **Cleaning The Lens**

If the lens is dirty and dusty, display quality maybe decreased. Before cleaning the lens, please make sure that the projector is cool down adequately.

After the projector has cooled down adequately, lightly wipe the lens with the available lens-cleaning cloth.

Do not touch the lens directly with your hand.

### **Additional**

-In order to ensure the safe use of your projector, please contact your dealer to inspect about once a year.

-Before maintenance, make sure the power cable is unplugged, allow the projector to cool sufficiently. The high temperature state of the projector could cause a burn in and/or malfunction to the projector.

-Never try to maintain the inside of the projector by yourself

#### **Indicator**

The power and lamp indicators show the status of the projector. Before requesting repair, check the projector status using the chart below. If the problem cannot be resolved, contact your dealer.

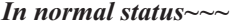

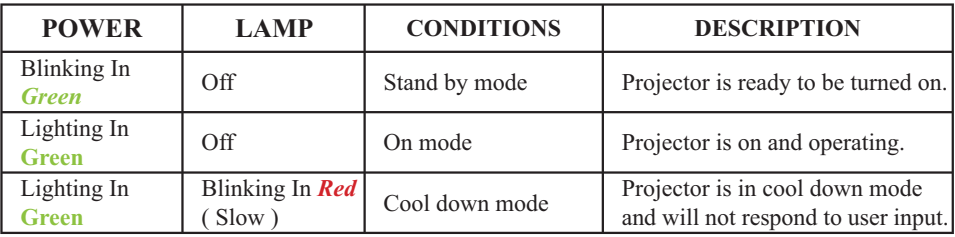

#### *In abnormal status~~~*

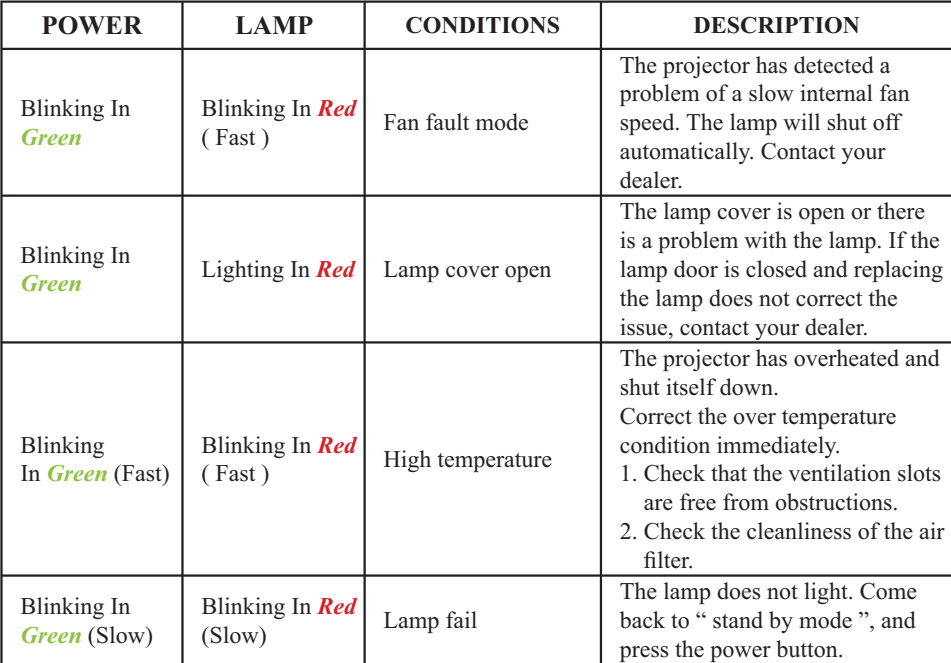

#### **Error For Machine Defects**

The following problems may be confused with a machine defect. Check and follow the table. If it couldn't be improved, contact your dealer**.**

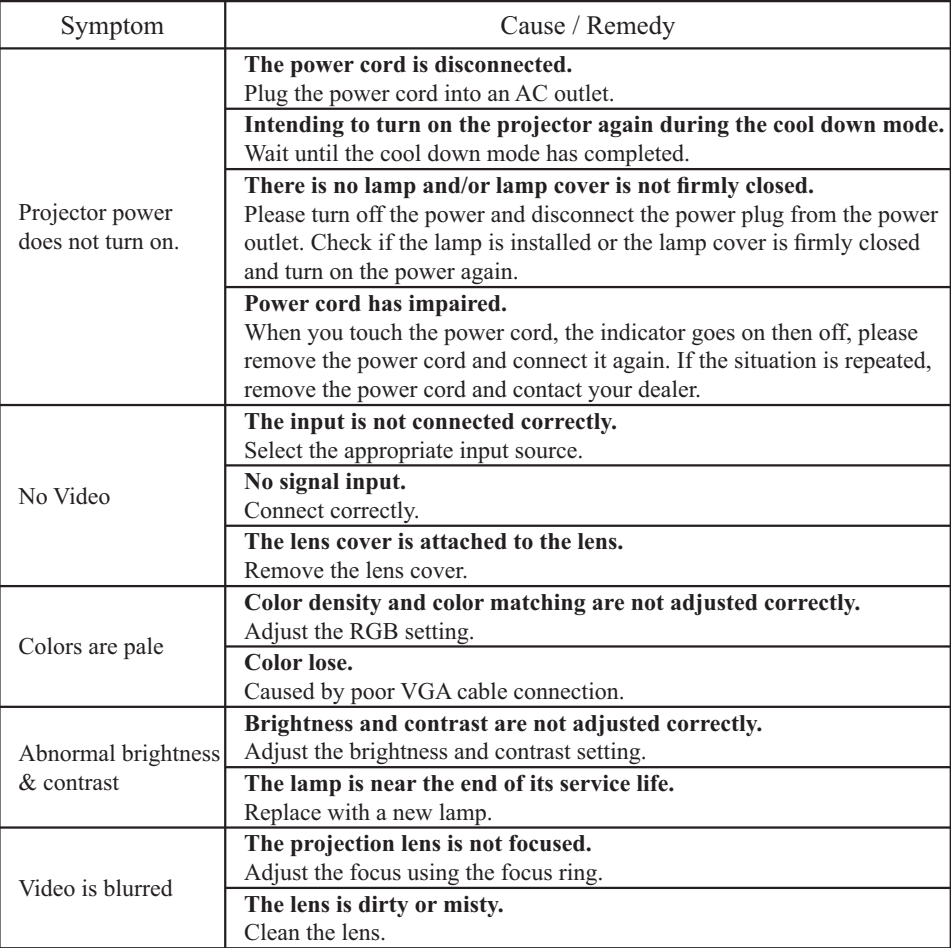

#### **Error For Machine Defects**

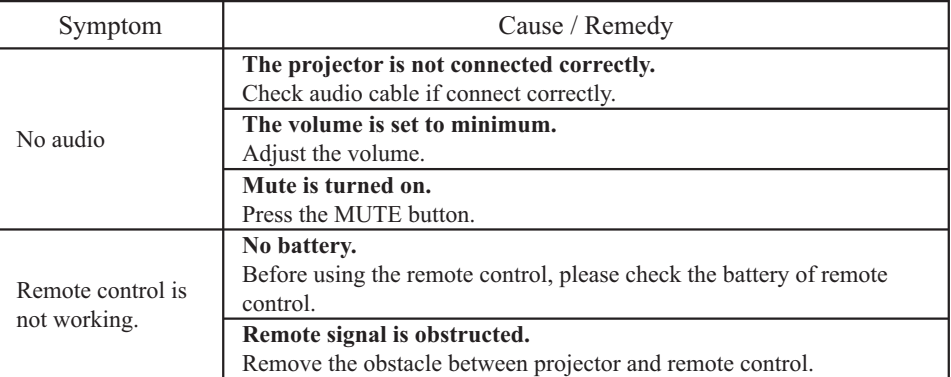

# **List of Supported Monitor Displays**

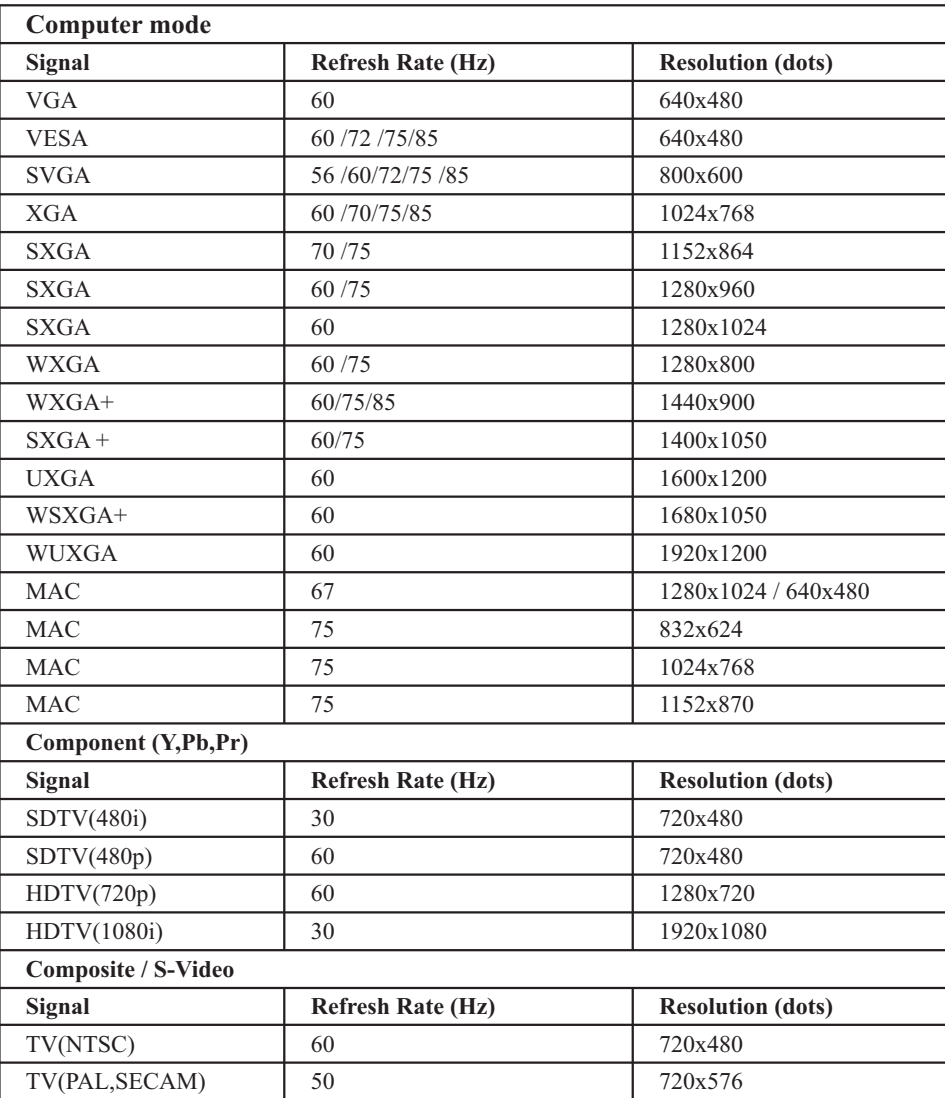

# **Appendix**

#### **Menu Tree (PC Mode)** PICTURE AUDIO -Brightness Contrast Sharpness Display Mode Nature Cinema Daylight Green Board White Board Black Board Volume -Mute SETTING H Position V Position Phase Frequency Auto Keystone Keystone V Auto Sync Auto Search ADVANCED Zoom / Pan Blank Power Off Blank Reset **Resize** Language Select Source Logo Setting RGB 1 DVI-I Y,Pb,Pr Video S-Video RGB 2 Logo Mode Background Logo Capture Logo Size SECURITY PIN Lock Protection On 2 -Off<br>-On l Modify PIN Filter Timer Reset Filter Timer Filter Counter 1000 hours 500 hours 4:3 16:9 1:1(Native) PRESENTATION Auto Ceiling Front Ceiling<br>-Rear<br>-Ceiling And Rear Lamp Mode Lamp Reset Lamp Timer (optional) Freeze English<br>繁體中文<br>简体 부종<br>日한 Nederlands Français Deutsch - Italiano Polski Português Русский Español Українська - Svenska

#### \*DVI doesn't support H / V POSITION, PHASE, FREQUENCY, AUTO SYNC function.

# **Appendix**

#### **Menu Tree (Video Mode)**

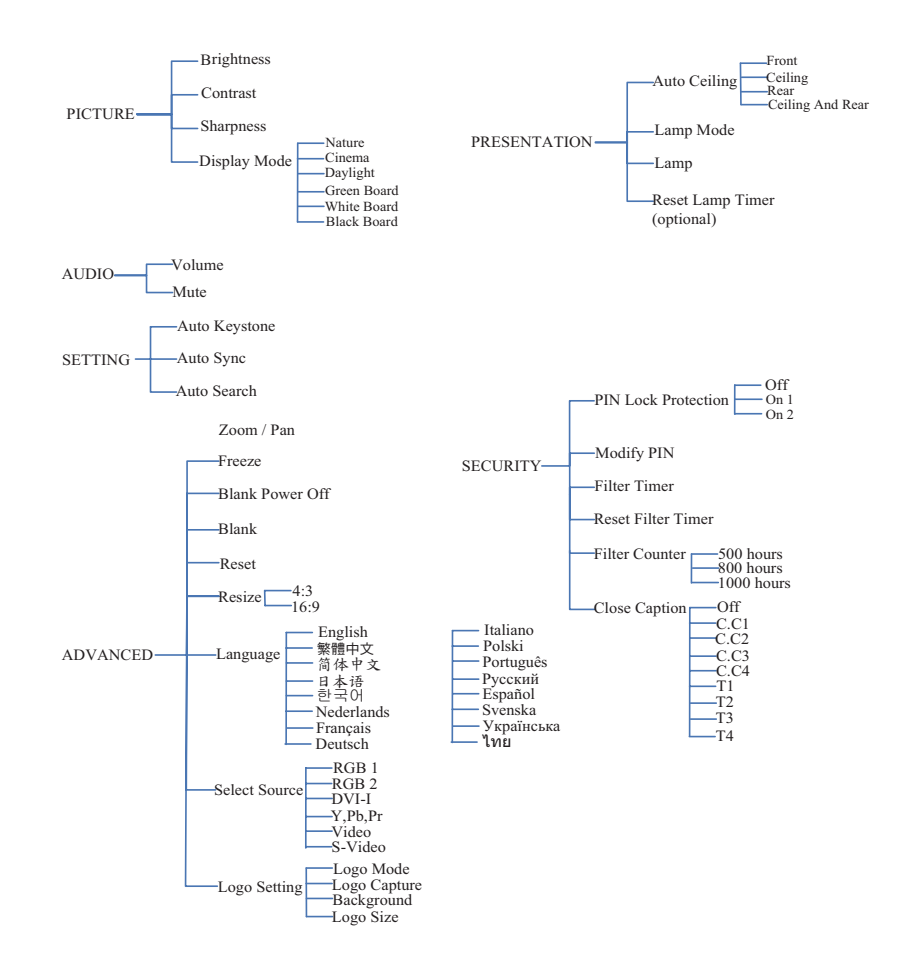

# **Appendix**

**Appearance** (Please click here if your projector is with high efficiency filter.)

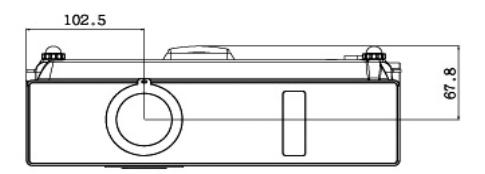

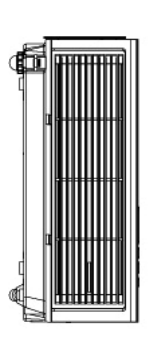

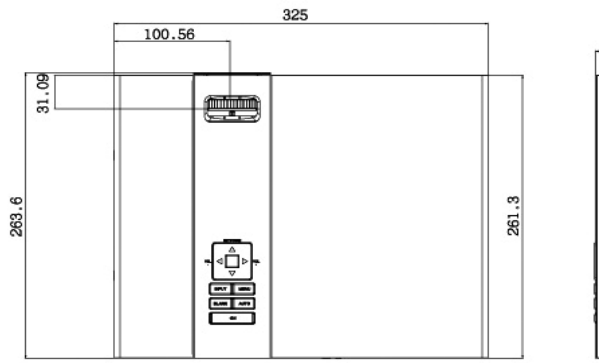

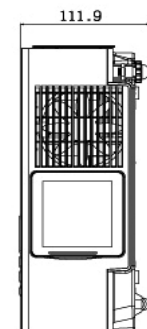

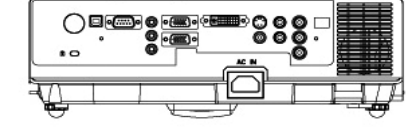

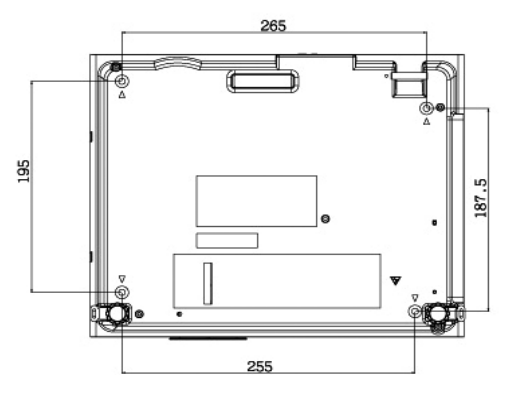

# **Projector**

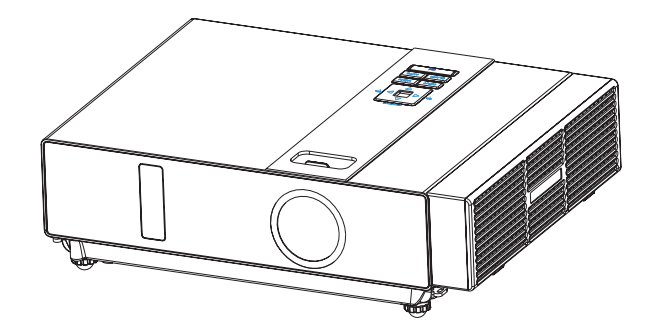

# **About the Owner's Manual**

Please read the owner's manual thoroughly to ensure correct usage of the projector and its features.

After reading, store the owner's manual in a safe place for future reference.

#### **Features**

- 1. Dress up Design
- 2. Designed for tough environment
- 3. Side change lamp
- 4. Side change filter
- 5. Quick off
- 6. Advanced Anti-theft features
- 7. Five auto features (Auto Search, Auto Sync, Auto Ceiling, Auto Keystone and Auto Filter Alert)
- 8. Seven display modes (Natural, Cinema, User, Green board, White Board, Black Board and Daylight)
- 9. Built-in 8W speaker
- 10. Logo capture
- 11. Image freeze function
- 12. Digital zoom adjustment

The content of this manual is subject to change without previous notice. All rights reserved. Issue of edition 0809.10\_01

Back

# **Contents of Your Box**

#### **Check-list of your accessories**

Please make sure that following items are included in the box, along with the main. If any items missing, contact your dealer.

**1.Projector**

#### **2. Computer cable**

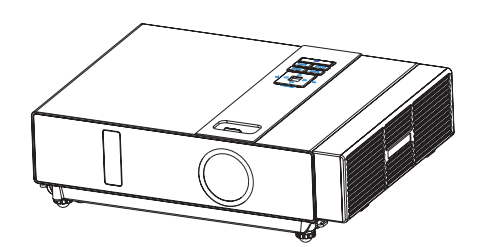

**3.Power cord 4.Quick Start Guide**

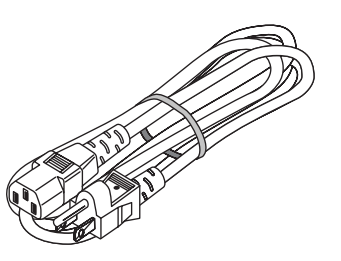

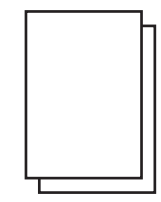

**5.Owner's Manual CD**

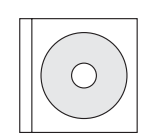

**6.Remote control**

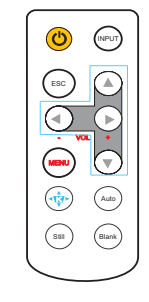

**Back** 

# **Safety Labels**

Safety labels are used on or within the projector to alert you to items or areas requiring your attention.

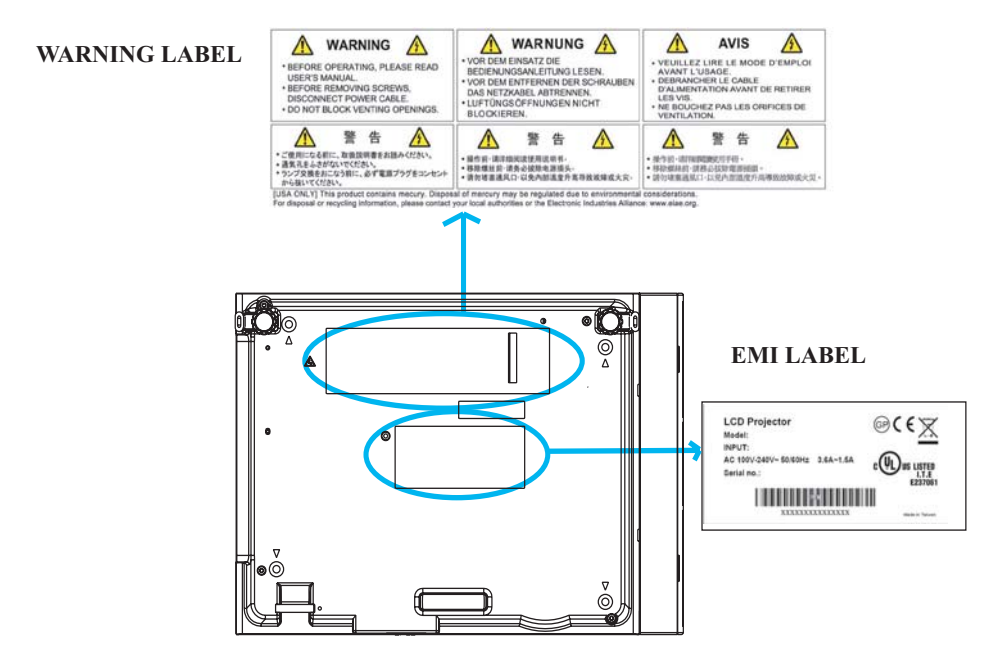

#### **LAMP DOOR WARNING LABEL**

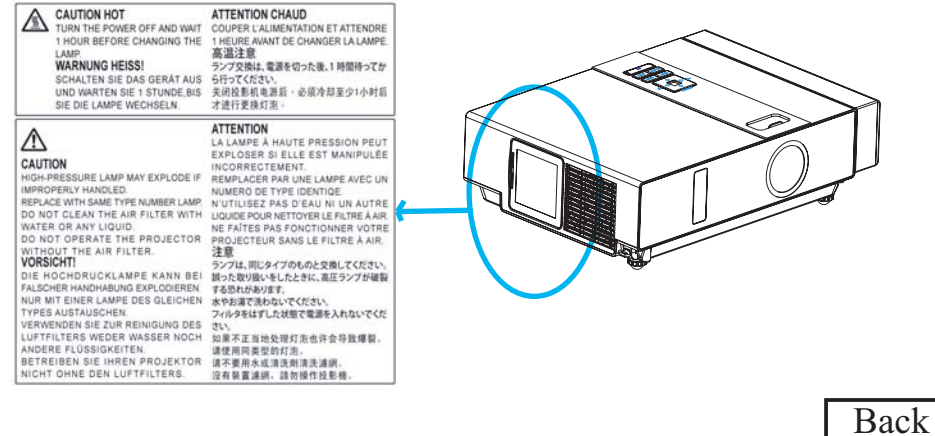

# **Safety Labels**

# **Projector**

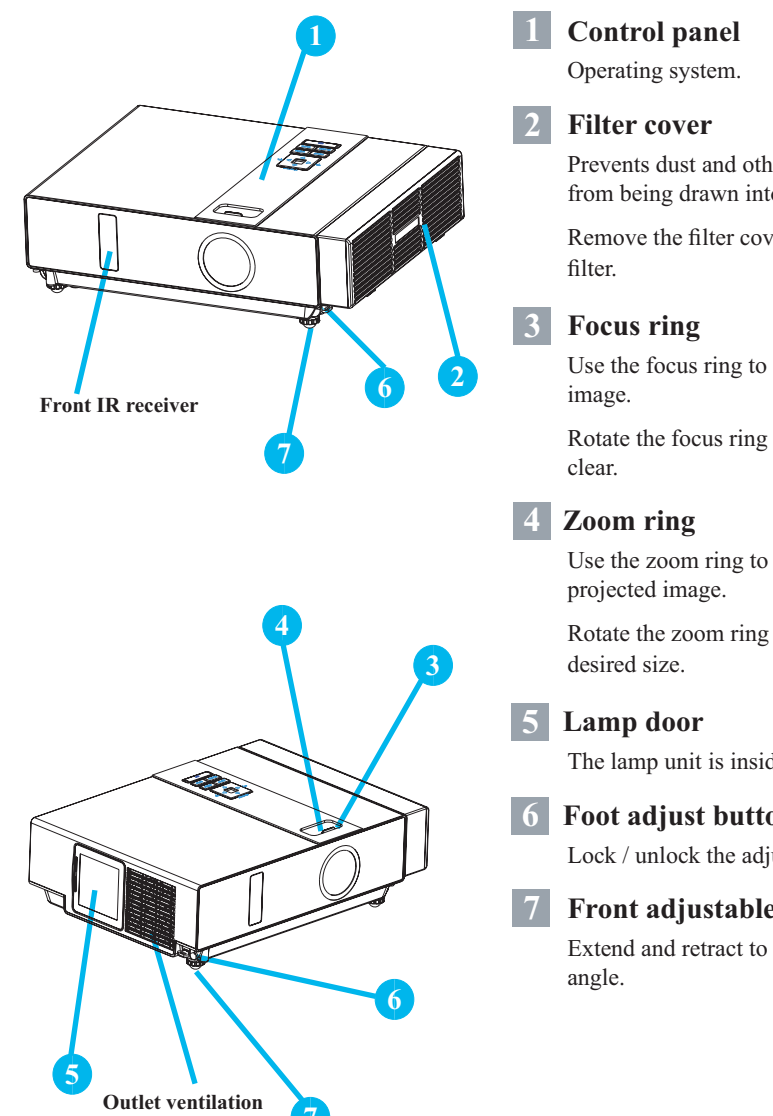

**7**

Prevents dust and other foreign particles from being drawn into projector. Remove the filter cover to clean the air Use the focus ring to focus the projector Rotate the focus ring until the image is Use the zoom ring to adjust the size of the Rotate the zoom ring until the image is the The lamp unit is inside. **16 Foot adjust button** Lock / unlock the adjustable foot. **17 Front adjustable foot**

Extend and retract to adjust the projection

Back

#### **Rear**

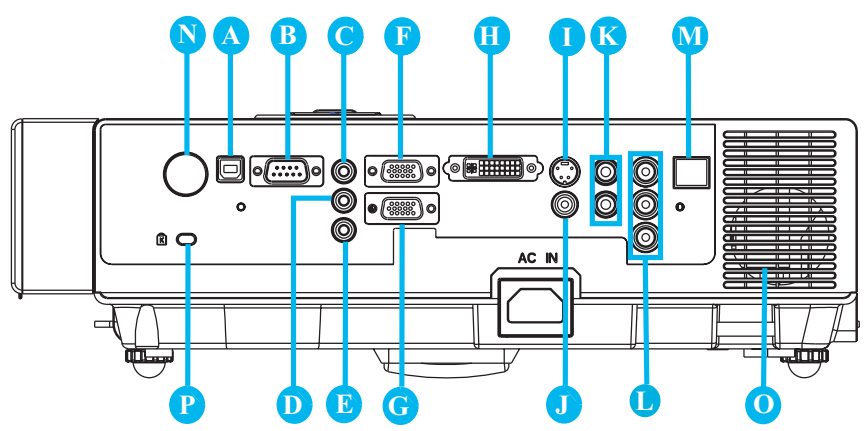

### **A MOUSE**

Connect a USB mouse cable to a computer to control computer mouse functions.

**B RS232**

Serial data port for controlling the projector with a computer or other RS-232 control device.

### **C Audio IN 1 & D Audio IN 2**

Mini jack port corresponds to computer input.

### **E Audio Out**

### **F RGB IN**

Input analog RGB video signal from a computer.

#### **G RGB OUT**

Connect an external monitor to this connection to view the "RGB IN" input.

#### **H DVI-I IN**

Input digital DVI-I signal from a computer.

#### **I S-VIDEO**

S-Video signal from a video source.

# **J VIDEO**

Component video signal from a video source.

#### **K AUDIO IN 3, R / L**

Stereo mini jack corresponds to video input.

### **L COMPONENT ,Y / Pb / Pr**

Input Y,Pb,Pr signal from a DVD player.

**M LAN (Optional)**

This function is optional.

Please see page 34 Network Control Application for details.

#### **N Rear IR receiver**

#### **O SPEAKER**

#### **P Slot for Kensington Micro Saver**

#### **Security System**

Built-in Security Slot This security slot supports the MicroSaver® Security System. MicroSaver® is a registered trademark of Kensington Microware Inc. The logo is trademarked and owned by Kensington Microware Inc

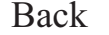

### **Part Names**

# **Power ON / OFF**

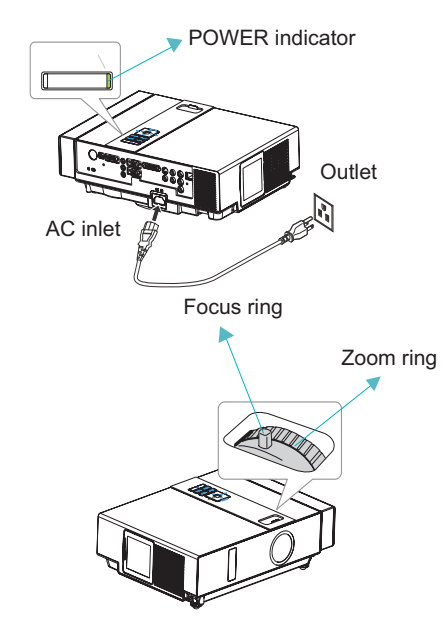

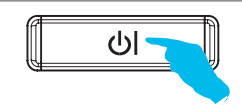

ower off? Please press<br>
Power key again to power off.

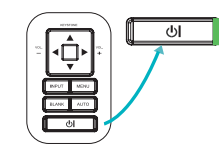

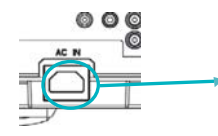

#### **Turning on the power**

- 1. Make sure that power cord is firmly and correctly connected to the projector.
- 2. The POWER indicator will light up in green.
- 3. Press POWER button on the control panel or the remote control to turn on the projector.
- 4. Rotate the zoom ring to adjust the screen size.
- 5. Rotate the focus ring to adjust the focus.

#### **WARNING**

 $\star$  A strong light is emitted when the projector's power is on. Do not look into the lens of the projector or look inside of the projector through any of the projector's openings.

#### **Turning off the power**

- 1. Press the POWER button on the control panel or the remote control. The "power off" confirmation message appears.
- 2. Press the POWER button again while the message appears.
- 3. When the projector enters "Standby" mode, the POWER indicator will light up in green.
- 4. If you don't use the projector, remove power cord.

# **WARNING**

 $\bigstar$  Do not touch around the lamp cover and the exhaust vents during use or just after use, since it is too hot.

# **AUTION**

★ Do not turn off the AC power for 60 seconds after the lamp is turned on. Doing so could cause premature lamp failure.

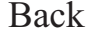
### **Setting Up**

# **Ceiling Mounted Installation Guide**

Attach ceiling mount at four-suspension bracket fixing points when suspending from a ceiling. Special installation is required in order to suspend the projector from the ceiling. Please ask your dealer for detals.

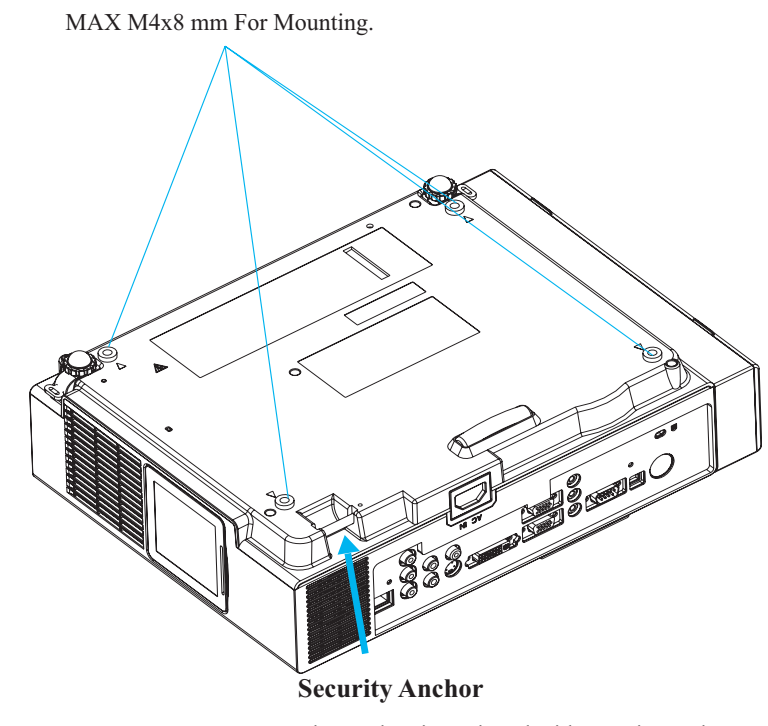

The product is equipped with security anchor and PIN LOCK functions to help prevent unauthorized removal projector.

#### **A** WARNING

- $\blacktriangleright$  Do not grasp the security anchor to carry projector, since it is not designed for it.
- $\blacktriangleright$  The security anchor is not for comprehensive theft prevention measures. It is intended to be used as supplemental theft prevention measure.

### **Setting Up**

# **Adjusting The Projector's Elevation**

Use the adjustable foot at the front of the projector to set the image height.

- **1** Holding the projector, push the foot adjust buttons to loosen the front adjustable foot.
- **12** Position the front side of the projector to the desired height.
- **3** Release the foot adjust buttons in order to lock the front adjustable feet.
- **14** After making sure that the front adjustable feet are locked, put the projector gently atop.

# **CAUTION**

- \* The adjustment range of front adjustable foot is 0 to 8.5 degrees.
- \* When the foot is adjusted, it may cause the shape of the projected image to become distorted. Use the keystone correction function to correct this distortion.

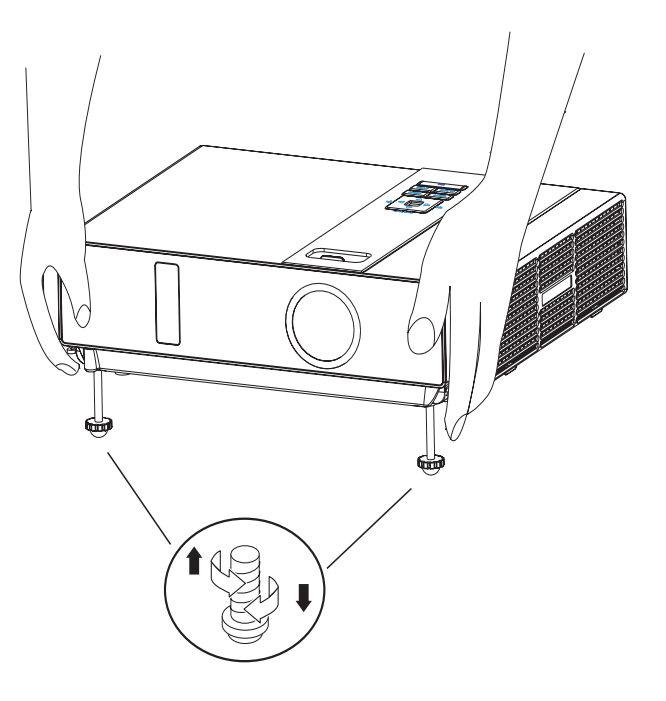

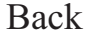

# **Setting Up**

## **How To Connect**

Laptop or desktop computer

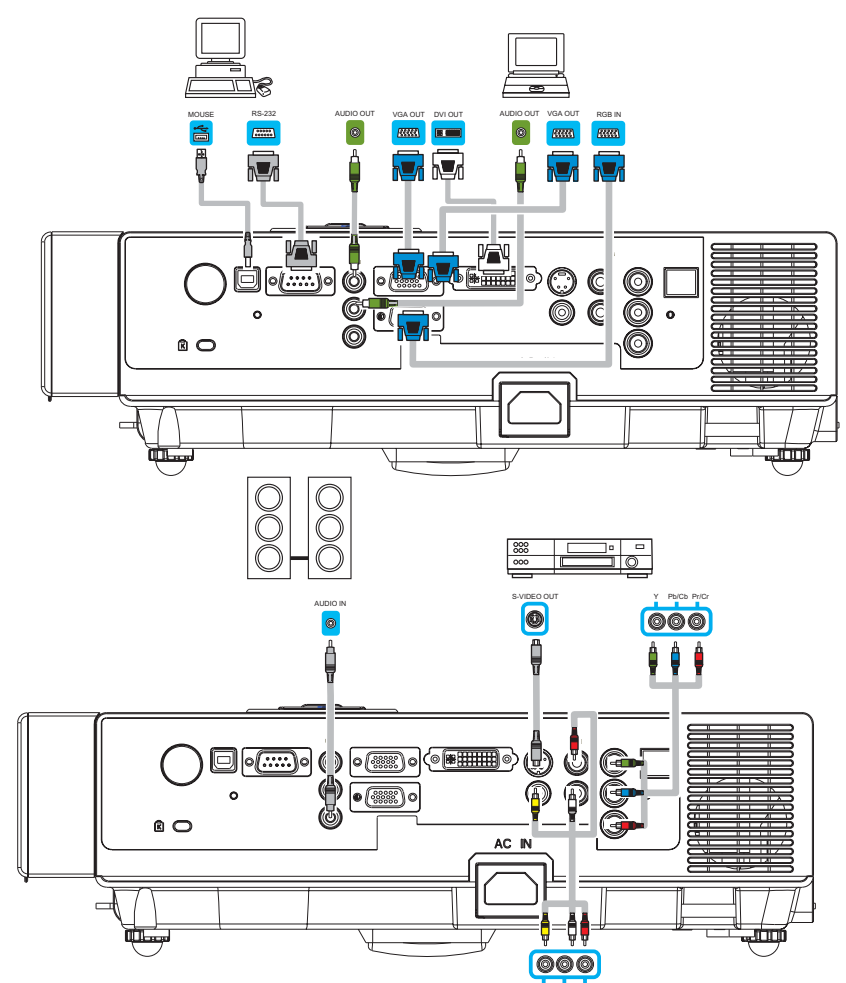

Before starting, make sure that the projector and computer are both turned off.

### **Connect the computer cable.**

Back Connect either end of the computer cable to the projector's RGB IN. Connect the computer cable from the computer to the projector. If needed, connect the MONITOR OUT to a monitor to view input from RGB IN. Tighten the screw on all connectors.

VIDEO OUT AUDIO OUT (L)&(R)

#### **Network Control Software Application**

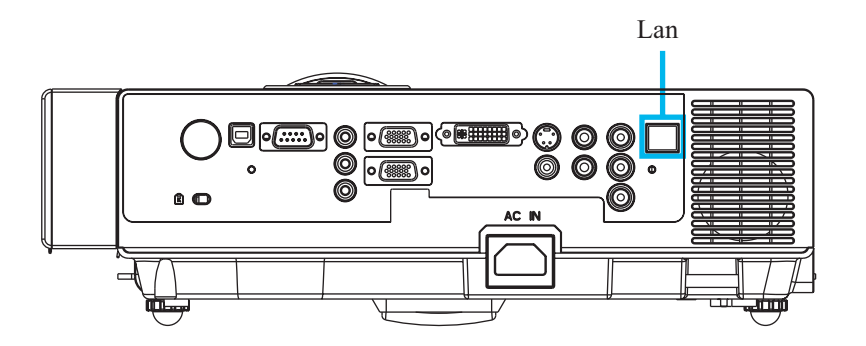

- NOTE: This Network Control Software Application is an optional function and support model with RJ45 LAN port only.
	- **O** Register the projector(s) which needs to be controlled. " Auto search " can help you to seek the projector(s) source easily. After registering in the work group, you can start to control the projector.
	- **O** Group the projector(s) into different sections. You can monitor the status easily by the sort of group name function in the network.
	- $\bullet$  Monitor the status for each projector.

a.You can manage and change the monitoring content by System Parameter Setting. b. The Lamp timer, filter working time or system warning feedback etc. can be known by checking the status for projector(s).

**Q** Control the booked projector(s). The status can be refreshed and acquired by monitoring functions; you can also operate the function easily by Network Control.

#### **NOTE**

To monitor and control the projector(including stand-by mode), the following conditions need to be ready:

(1) Projector should already be powered on.

(2) Projector is connected to network.

- (3) LED light of the projector network port shows normal. (Green light on, Orange twinkle)
- \* Stand-by mode indictor: Green LED (Power) on the projector's control panel flashes.

#### **Maintenance of Projector**

#### **Air Filter**

When a warning message appears to remind you to clean the air filter, please replace a new one as soon as possible. Please check and clean the air filter periodically.

#### **Replacing the Air Filter**

When the use time reaches the filter counter time, the projector will display a message that indicates to replace a new filter. If there is no spare air filter available, please contact your dealer.

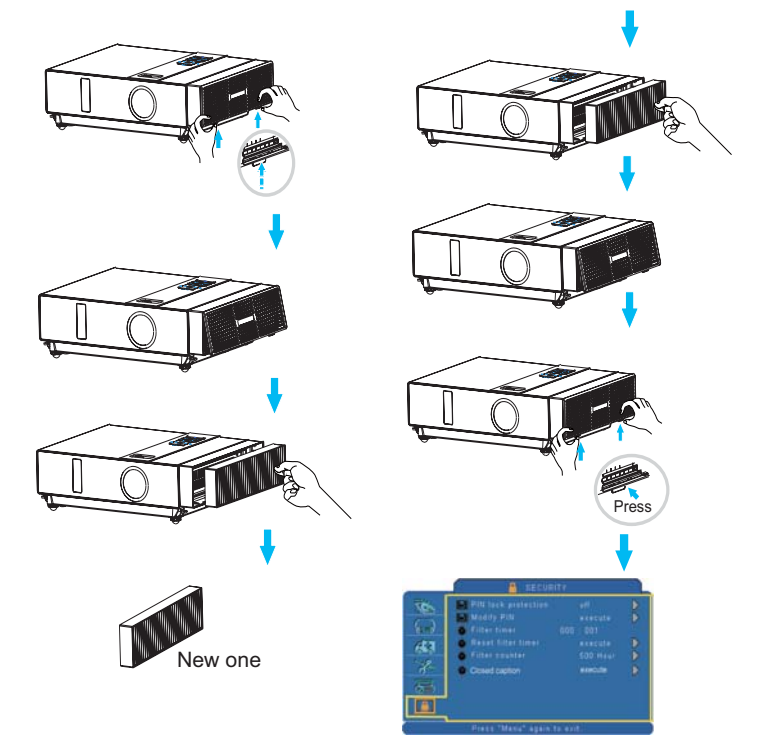

Turn off the projector, and unplug the power cord. Allow the projector to sufficiently cool down.

- **O** Remove the filter cover from the right side of projector.
- **2** Pull out the air filter.
- **9** Install a new air filter.
- **Q** Put the filter cover on.
- **8** Reset filter timer after cleaning or changing air filter. (P.35)

### **Maintenance of Projector**

#### **Lamp**

- 1. If you want to replace new lamp, but the projector was just turned off, please let the projector cool down and unplug power cord at least 60 minutes.
- 2. If the projector is mounted in the ceiling, contact your dealer to replace the lamp.

### **Replacing New Lamp**

- 1. Remove the lamp door.
- 2. Loosen 2 screws of the lamp holder. Take the handle on the top of the lamp, pull out the lamp straight off the projector.
- 3. Insert new lamp, lock the lamp door firmly with 2 screws.
- 4. Put the lamp door on.
- 5. Please reset the lamp timer after replacing lamp. (P.34)

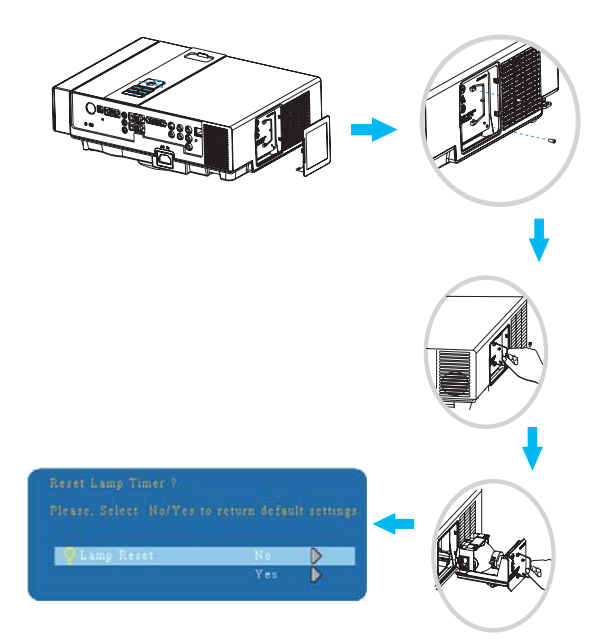

Back

# **Appendix**

**Appearance**

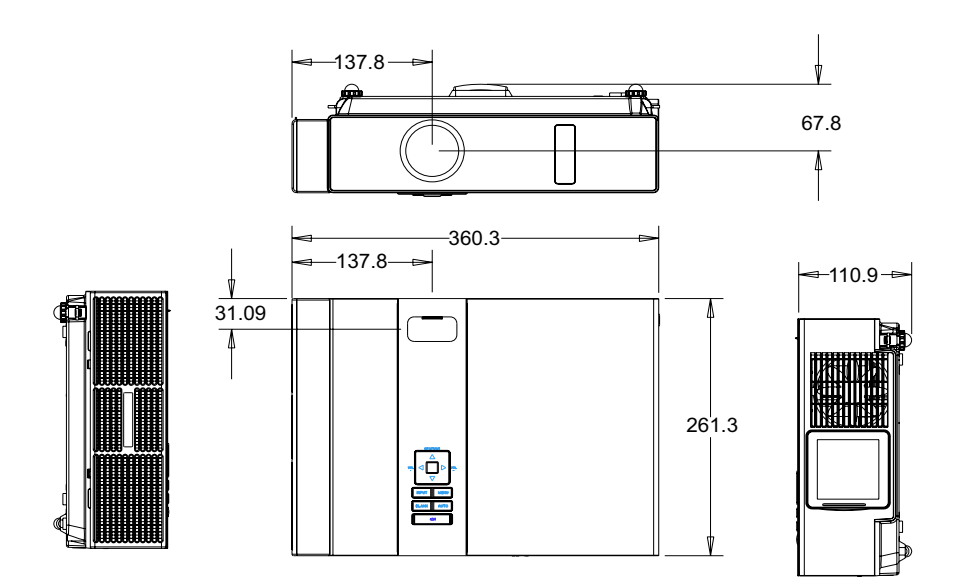

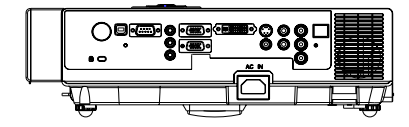

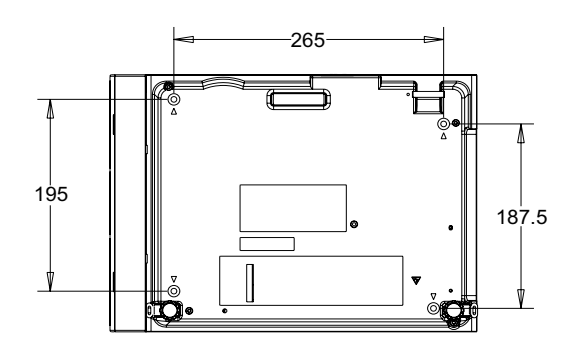